*<u>HRelativity</u>* one

# Relativity Collect - Google **Workspace**

May 3, 2024

For the most recent version of this document, visit our **[documentation](http://help.relativity.com/relativityone) website**.

# Table of Contents

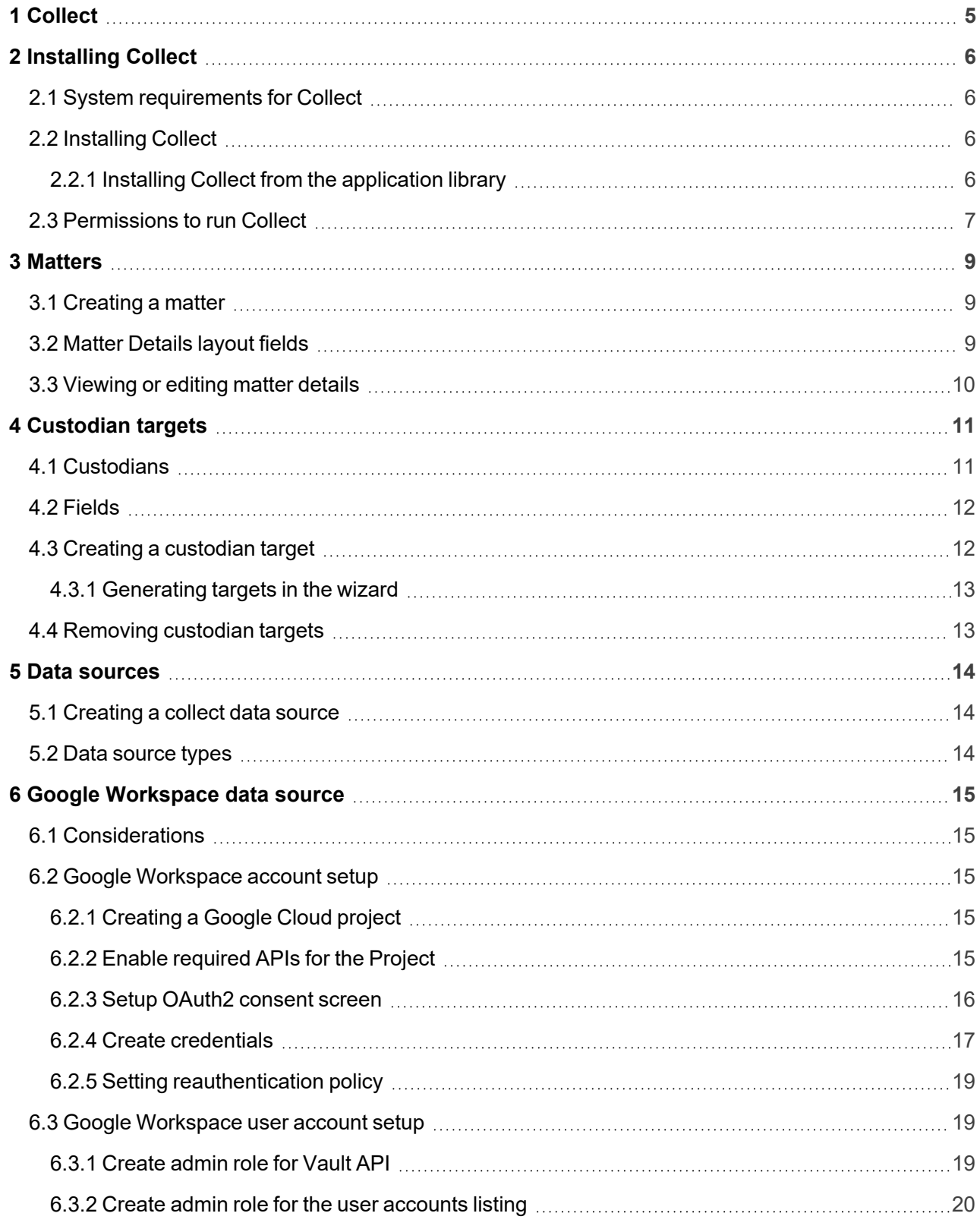

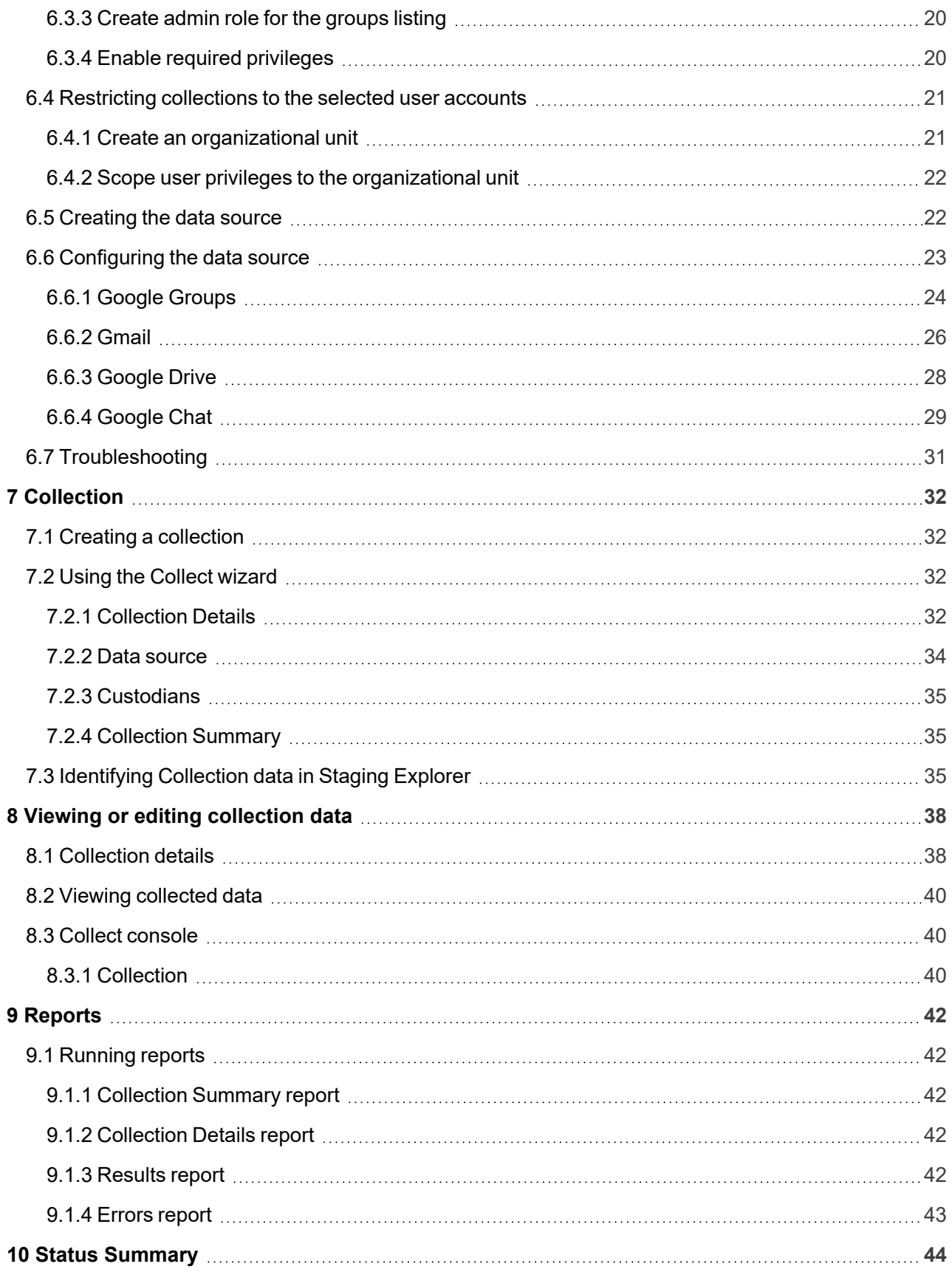

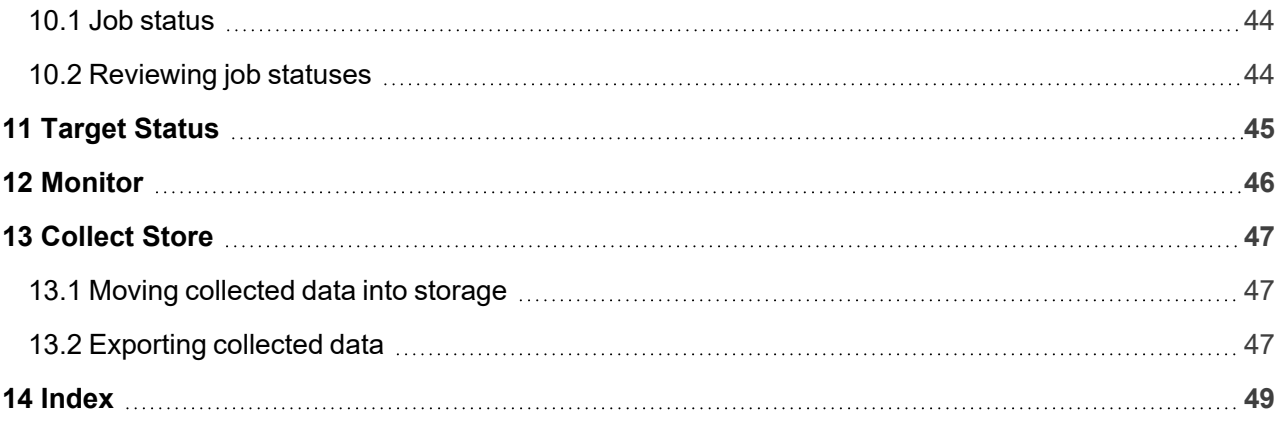

# <span id="page-4-0"></span>**1 Collect**

Collect is an easy-to-use application for collecting your custodian's data through different sources. Start by setting up Collect as an application within your data source. For information on registering an app, see the source's documentation on their website. Once registered, start adding custodians, data sources, and targets to Collect. Once connected, start the collect job and begin collecting data from custodians.

**Note:** This document covers the Google Workspace source.

■ Google Workspace—collect documents from Chat, Drive, Gmail, and Groups. You can also collect files directly into RelativityOne Government. A license for Vault is required to collect data from Google Workspace. For more information, see Google's Vault Help documentation.. Google Chat is collected as RSMF files. For more information on short messages, see the Relativity User site.This data source requires application setup before you can add it as a data source in Collect. For more information, see Google [Workspace](#page-14-2) account setup on page 15.

# <span id="page-5-0"></span>**2 Installing Collect**

You can install Collect in a workspace by using the functionality available through the Application Deployment System (ADS). This system provides you with the option to install Collect by selecting it from the list of existing applications in the Application Library tab or by importing it from an external application file.

To install Collect, install Collect from the Application Library tab and, if required, enable access for the data source.

Confirm that you have the appropriate system admin permissions to install an application. For more information, see Workspace security on the RelativityOne documentation site.

### <span id="page-5-1"></span>**2.1 System requirements for Collect**

Collect uses the ADS framework, so you install it as an application within a Relativity instance. Consequently, Collect has the same system requirements as RelativityOne. For RelativityOne's system requirements, see System Requirements on the RelativityOne Documentation site.

### <span id="page-5-2"></span>**2.2 Installing Collect**

Collect is compatible with RelativityOne. See Getting started in RelativityOne on the Documentation site for requirements.

For a Collect-only installation, you do not need the following pre-requisities:

- Analytics server setup
- Database server for processing or native imaging
- Worker server for processing or native imaging
- Obtaining applications for native imaging and processing

Because Collect uses the ADS framework, you can install through the Relativity Application tab from the library. See Installing Collect from the [application](#page-5-3) library below.

**Note:** You configure security permissions on Collect just as you would for any other Relativity application. For more information, see Workspace security on the RelativityOne documentation site.

### <span id="page-5-3"></span>**2.2.1 Installing Collect from the application library**

If Collect is in the application library, you can install it to the current workspace. Confirm that you have the appropriate system admin permissions to install an application. For more information, see Workspace security on the RelativityOne Documentation site.

**Note:** Analytics, Case Dynamics, Collect, Legal Hold, and Processing all share the Entity object. You may be prompted to complete additional steps to unlock and resolve conflicts of the listed applications in order to complete installation. For information, see Troubleshooting application installation errors on the RelativityOne documentation site.

Use the following procedure to install Collect from the application library:

- 1. Navigate to the workspace where you want to install the application.
- 2. Navigate to the **Application Admin** tab.
- 3. Click **New Relativity Application** to display an application form.
- 4. Click the **Select from Application Library** radio button in the Application Type section.
- 5. Click in the **Choose from Application Library** field.
- 6. Select Collect on the Select Library Application dialog. This dialog only displays applications added to the Application Library. If Collect is not included in the list, see the Installing applications topic.
- 7. Click **Ok** to display the application in the **Choose from Application Library** field. The application form also displays the following fields:
	- **Version**—displays the version of the application that you are installing.
	- User-friendly URL—displays a user-friendly version of the application's URL. This field may be blank.
	- **Application Artifacts—displays object types and other application components.**
	- Map Fields—there are no fields available in Collect for mapping.
- 8. Click **Import** to install Collect into the workspace.
- 9. Review the import status of the application. Verify that the install was successful or resolve errors.

### <span id="page-6-0"></span>**2.3 Permissions to run Collect**

The following security permissions are required to run and complete the collection process:

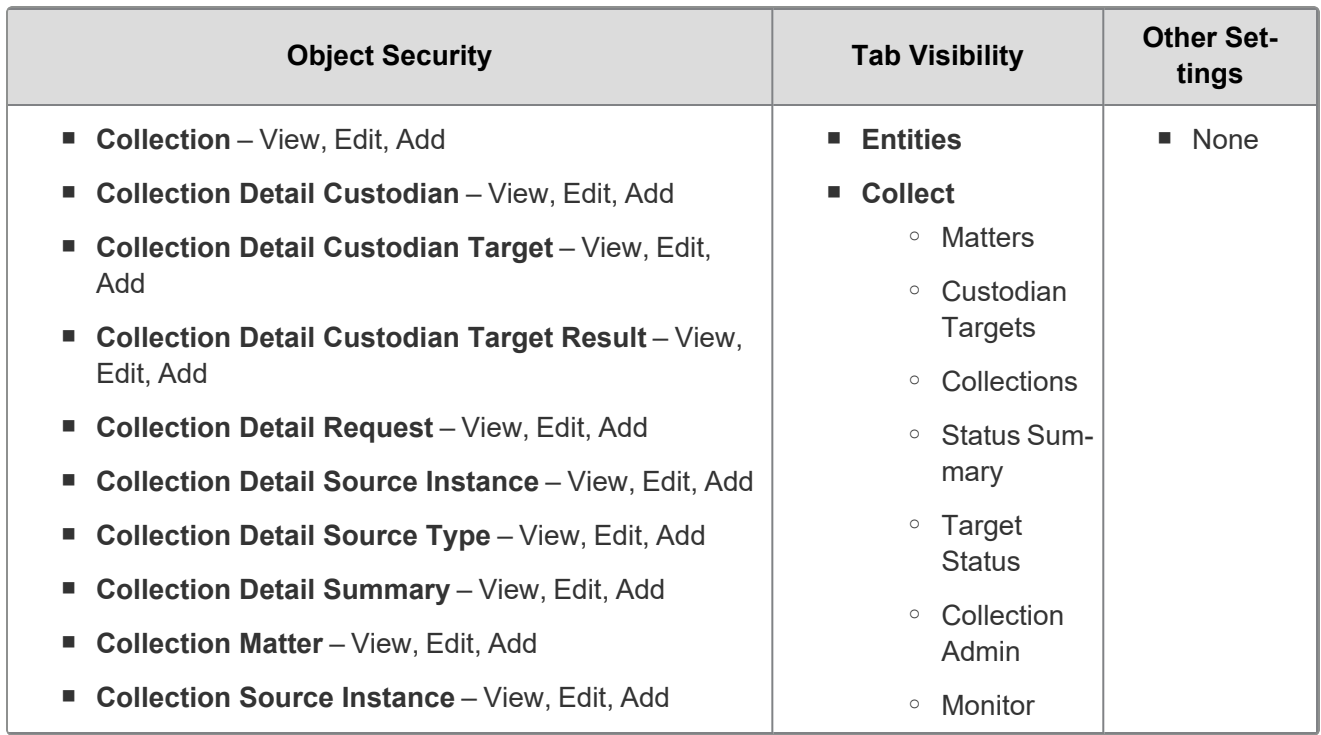

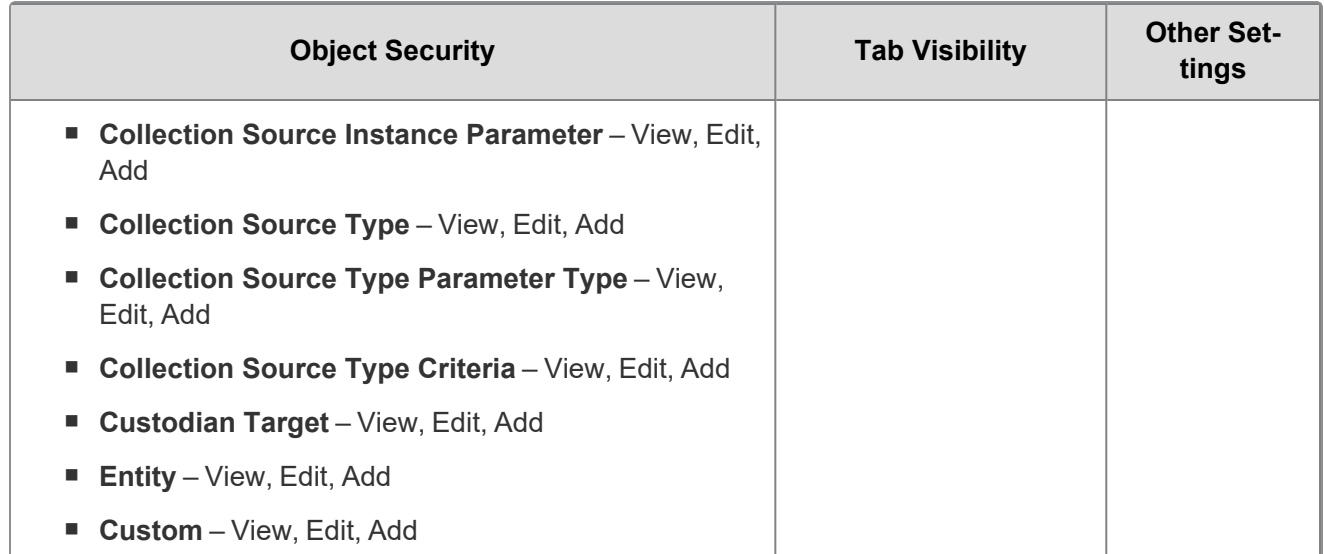

# <span id="page-8-0"></span>**3 Matters**

In Collect, a matter represents a legal action or case requiring you to collect electronic data from sources such as Google Workspace. Matters can be used to group multiple related collection jobs.

You manage matters that are associated with a collection. You can create each of these items on their respective tabs, or you can create them when you add a new collection.

**Note:** Matters created from Home aren't available for use in Collect nor listed on the Matters tab in this application. Additionally, the matters created on this tab are only available for use in Collect.

### <span id="page-8-1"></span>**3.1 Creating a matter**

Use the following procedure to create a matter that you can associate with a collection:

- 1. Navigate to the Matters tab. Collect displays a list of the active matters currently available to this application.
- 2. Click **New Collection Matter**.
- 3. Complete the fields in the Matter Details layout. See Matter [Details](#page-8-2) layout fields below.
- 4. Click **Save**. Collect displays the matter details. See [Viewing](#page-9-0) or editing matter details on the next [page.](#page-9-0)

You can also create a matter when you add a new collection. Click the **Add** link next to the Matter field in the Collection layout. See Creating a [collection](#page-31-1) on page 32.

### <span id="page-8-2"></span>**3.2 Matter Details layout fields**

The Matter Details layout contains the following fields:

- **Name**—the name of the matter.
- **Number**—the number you assign to the matter for reporting purposes.
- **Status—the status you assign to the matter for reporting purposes. Select an existing status from the** drop-down menu or click **Add** to define a new one. Existing statuses include **Active** and **Closed**.

**Note:** Assigning a status of Closed to a matter hides it from the Active Collect view on the Collect tab.

- **Primary Contact—the name of an individual who handles communications related to the matter.**
- **Description—**the description of the matter used for reporting purposes. Click **Edit** to display an HTML text editor where you can enter the description.

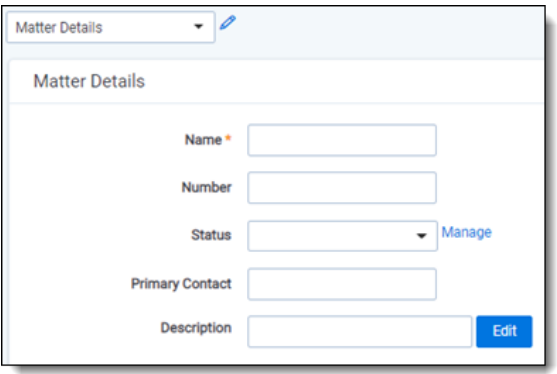

### <span id="page-9-0"></span>**3.3 Viewing or editing matter details**

Display the matter details by clicking the name of a matter on the Matters tab. Collect also displays these details immediately after you add a new matter. You can use the buttons at the top of the page to edit, delete, or perform other tasks with the matter.

The details page includes the following sections:

- **Matters Details**—lists the name, number, status, primary contact and description of the matter.
- **Collect**—lists all collections associated with the matter. You can also perform the following tasks in this section:
	- <sup>o</sup> **Associate the matter with a new collection**—to create a new collection, click **New**. See Creating a [collection](#page-31-1) on page 32.
	- <sup>o</sup> **Remove a collection from Relativity**—click **Delete** to display a pop-up window. To view child objects and associated objects, click **Dependencies**.
	- <sup>o</sup> **Modify collection details**—click the **Edit** link for a collection. To modify the matter, click the **Edit** button at the top of the page.
	- <sup>o</sup> **Display the collection details**—click the name of the collection.

# <span id="page-10-0"></span>**4 Custodian targets**

In Collect, you manage custodians that have an associated data source. The custodian target is the combination of a custodian and data source. It is an endpoint from which Collect can connect to and collect from. For example, a custodian's Google Workspace Gmail account is a custodian target.

To collect from custodians, entities either have to exist, be created, or be imported in Relativity. The custodian and their primary email address also needs to be associated to the data source. When the primary email address field for a custodian is present, Collect will auto-generate the required targets for each data source while setting up a collection job.

<span id="page-10-1"></span>In this document, the source is Google Workspace.

### **4.1 Custodians**

If a custodian does not exist, you can manually create an entity from the Entities tab. Once you create an entity in the Collect Custodian view and add it to a collect project, it becomes a custodian.

You can add custodians to Collect at different times throughout the collection process. There are different ways to populate the entity list including using Integration Points, Import/Export, or manually. For more information, see Integration Points and Import/Export. To manually create a new custodian, follow the steps below:

- 1. Navigate to the **Entities** tab.
- 2. Click **New Entity** on the Custodians tab.
- 3. Select the **Collection History** layout from the drop-down menu and complete the fields. See [Fields](#page-11-0) on the next [page.](#page-11-0)
- 4. Click **Save**.

**Note:** When creating a custodian from Legal Hold, the **Custodians - Legal Hold View** is selected by default. If Collection or Processing is also installed in the same workspace, you can view the **Custodians - Processing View** or **Custodians - Collection View** accordingly.

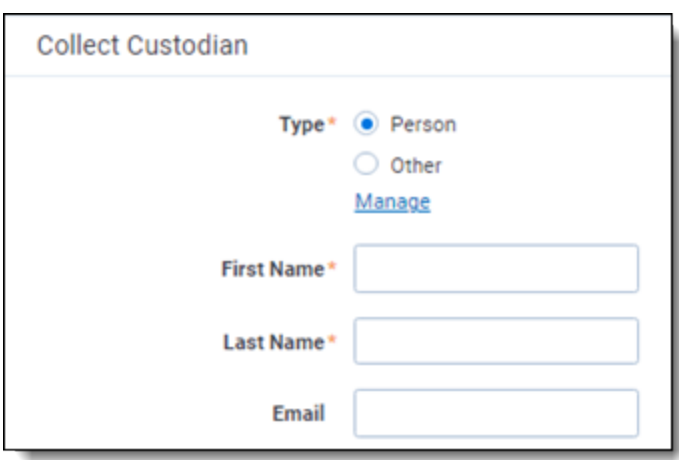

### <span id="page-11-0"></span>**4.2 Fields**

The Collection Custodian layout provides the following fields:

- Custodian Type—select one of the following:
	- **Person—select this to enter first and last name of the individual acting as custodian of the data** you wish to process.
	- <sup>o</sup> **Other**—select this if the custodian of the data you wish to process is not an individual but is, for example, just a company name. You can also select this if you wish to enter an individual's full name without having that name include a comma once you export the data associated with it. Selecting this changes the Custodian layout to remove the required First Name and Last Name fields and instead presents a required Full Name field.
- **First Name—the first name of the custodian. This field is only available if you've set the Custodian** Type above to Person.
- **Last Name—the last name of the custodian. This field is only available if you've set the Custodian** Type above to Person.
- **Full Name**—the full name of the custodian of the data you wish to process. This field is only available if you've set the Custodian Type above to Entity. When you enter the full name of an entity, that name does not contain a comma when you export the data associated with it.
- **Email**—the email the custodian uses in the target. This email address must match the email address within the connected data source.

### <span id="page-11-1"></span>**4.3 Creating a custodian target**

You can collect electronic data from custodians who are individuals or entities involved in a legal action or case. You can collect electronic data for custodians from their computers, external hard drives, network drives, and other sources. You may perform multiple collections from a single custodian. On the Custodians tab, you can create and edit custodians as well as view their details, associate them with collections, and perform other tasks.

Use the following procedure to create a custodian target that you can associate with a collection:

- 1. Enter the **Name** of the custodian target.
- 2. Click **Select** to select available custodians. If the custodian does not exist, click **Add** and complete additional steps.
- 3. Click the **Data Source** drop-down menu to select a data source. For more information Collection data sources, see Data source types on [page 14.](#page-13-2)
- 4. Enter the custodian's email address in the **Target** field.

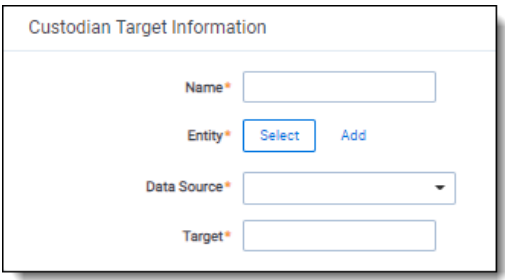

To avoid duplicate custodians, a custodian with multiple emails, you will need to link a second custodian target to the same entity. To make a second custodian target for the same entity, you will need to create another target.

In the target, select the same entity. Then, select the other data source and enter the target value. This way you can have multiple targets, different from the primary email address, for a single entity record.

#### <span id="page-12-0"></span>**4.3.1 Generating targets in the wizard**

Custodian Targets can also be automatically generated in Step 4 of the Collect wizard. Click **Generate Targets** to check if targets exist for the custodians you've selected for collection. If the targets do not exist, Collect creates them based on the email address in the Entity details in each custodian. For more information, see [Collection](#page-34-1) Summary on page 35.

If an invalid custodian target is created manually, the auto-generation of custodian targets does not remove the invalid custodian target. The invalid custodian target needs to be removed manually. Find out if there are any errored targets in the Collection Summary step or on the Status Summary tab. To delete a custodian target from the Custodians Targets tab, click the data sources checkbox and use the Delete mass operation.

### <span id="page-12-1"></span>**4.4 Removing custodian targets**

To remove any custodian target, the custodian first needs to be removed from the collection, or collections. You can use the Mass delete operation to delete collect custodians, also known as entities. For more information, see the Admin Guide.

Trying to delete a custodian target before removing a custodian will result in an error.

## <span id="page-13-0"></span>**5 Data sources**

A data source allows you to define where and how you pull data from a communication channel. A data source stores the configuration necessary to retrieve data from a communication channel, process that data, and ingest it into Collect.

Set up workspace data sources before beginning collections. Data sources are stores of information from which you collect data. These data sources have parameters that you can set during the creation of a collection job.

### <span id="page-13-1"></span>**5.1 Creating a collect data source**

The Collection Admin tab is where you create, edit, and remove data sources from your workspace. Setup only needs to be done once for each data source. You must create your data sources prior to setting up your custodian targets. For more information, see [Custodian](#page-10-0) targets on page 11.

When creating data sources, you can select different types of data sources for obtaining files.

Use the following procedure to create a new Collect source instance:

On the Collect Admin page,

- 1. Click the **New Collection Source Instance** button.
- 2. Enter in a unique name for the data source.
- 3. Select the type of data source.
- 4. Enter the data source-specific settings. For more information, locate your data source topic.
- <span id="page-13-2"></span>5. Click **Save**.

### **5.2 Data source types**

You can select any of the following data sources for step 3 of the creating a new collection source instance process:

■ **Google Workspace—**select to collect data from Google Chat, Drive, Gmail, or Groups. There is no support for modern attachments. For more information, see Google [Workspace](#page-14-0) data source on the next [page.](#page-14-0)

# <span id="page-14-0"></span>**6 Google Workspace data source**

This topic provides details on how to capture Google Chats, Drive, Groups, and emails with Collect. Relativity collects Google Drive data using the Vault API.

### <span id="page-14-1"></span>**6.1 Considerations**

Note the following considerations about this data source:

- Collection of Calendar is currently unsupported.
- Google does not have a date range limitation. We recommend limiting the date range of the collection. Extended date ranges can increase collection time and potentially create issues.

### <span id="page-14-2"></span>**6.2 Google Workspace account setup**

Connecting your Google Workspace to Collect takes some setup in Google and Relativity. Begin with the credential setup in Google.

### <span id="page-14-3"></span>**6.2.1 Creating a Google Cloud project**

Create a Google Cloud project to create, enable, and use all Google Cloud services. You will use this account to manage APIs.

To create a Google Cloud project:

- 1. Open the Cloud Resource Manage page, click **Create Project**.
- 2. Enter information into the fields:
	- Project name—enter a memorable name for your project.
	- **n** Organization—enter the name of your organization.
	- **Location**—enter the parent organization or folder.
- 3. Click **Create**.

#### <span id="page-14-4"></span>**6.2.2 Enable required APIs for the Project**

Continuing in this process, you now need to enable the required Google Cloud Console APIs and associate them to a new project.

To start enabling APIs:

- 1. In the Google Cloud Console, select the newly created project.
- 2. In the left-navigation menu, select **API & Services > Library**. This will open up the Library page that includes all available APIs.
- 3. Enter *Google Vault API* in the search bar and search.
- 4. Click the **Google Vault API** option.
- 5. Click **Enable**.
- 6. In the top left corner, click the Back arrow icon. This will take you back to the search results page with the search bar.
- 7. Enter *Admin SDK API* in the search bar and search.
- 8. Click the **Admin SDK API** option.
- 9. Click **Enable**.
- 10. In the top left corner, click the Back arrow icon. This will take you back to the search results page with the search bar.
- 11. Enter *Cloud Storage API* in the search bar and search.
- 12. Click the **Cloud Storage API** option.
- 13. Click **Enable**.

**Notes:** This API may be enabled by default.

#### <span id="page-15-0"></span>**6.2.3 Setup OAuth2 consent screen**

Follow the steps to create a OAuth2 consent screen.

- 1. Open https://console.cloud.google.com/ and select newly created project.
- 2. Click on the Navigation menu.
- 3. Select **APIs & Services>OAuth consent screen**.
- 4. Select **Internal** type.
- 5. Click **Create**.
- 6. Enter descriptive App name. For example, *Relativity Collect*.
- 7. Enter a **User support email** from within your organization.
- 8. Enter **relativity.one** as **Authorized Domain**.
- 9. Enter an email address from within your organization in the **Developer Contact Information** field.
- 10. Click **Save and Continue**.

On the next step, you will want to add scopes.

- 1. Click **Add or remove scopes**.
- 2. Enter filter and select required scopes one at a time, or enter them in a text box. The scopes are:
	- https://www.googleapis.com/auth/ediscovery
	- https://www.googleapis.com/auth/devstorage.read\_only
	- https://www.googleapis.com/auth/admin.directory.user.readonly

■ https://www.googleapis.com/auth/admin.directory.group.readonly

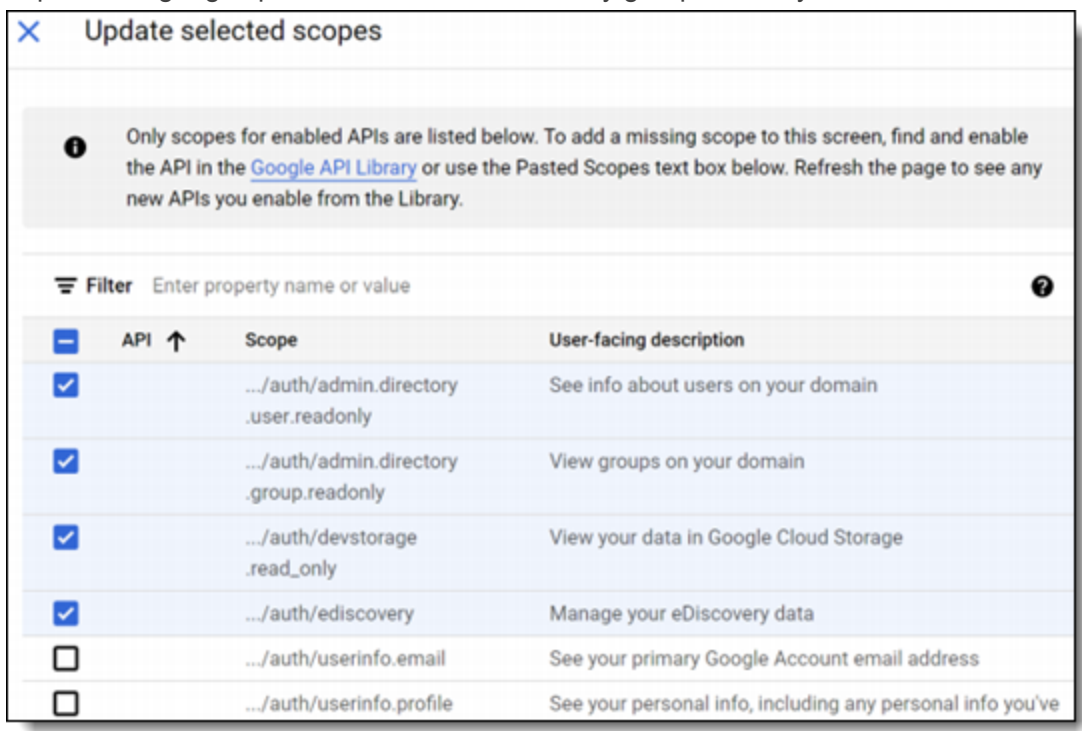

- 3. Click **Update**.
- 4. Click **Save and Continue**.

### <span id="page-16-0"></span>**6.2.4 Create credentials**

- 1. Click  $\blacksquare$  in the top left corner.
- 2. Hover over **APIs & Services > Credentials**.
- 3. Click **Create Credentials**.
- 4. Click **OAuth Client ID** credentials.
- 5. Enter the following information in the fields:
	- **Application type**—select Web application
	- **Name**—enter a name for the credentials
	- Authorized redirect URIs—enter the URI based on the RelativityOne Data Center Geo you intend to run collections from.
		- RelativityOne Data Center Geo URIs
			- <sup>o</sup> **Asia (East)**—https://services.esas.relativity.one/collect-oauth-authorization/index.html
			- <sup>o</sup> **Asia (Southeast)**—https://services.seas.relativity.one/collect-oauthauthorization/index.html
			- <sup>o</sup> **Australia**—https://services.auea.relativity.one/collect-oauth-authorization/index.html
- <sup>o</sup> **Brazil (South)**—https://services.brso.relativity.one/collect-oauthauthorization/index.html
- <sup>o</sup> **Canada (Central)**—https://services.cact.relativity.one/collect-oauthauthorization/index.html
- <sup>o</sup> **Europe (North)**—https://services.noeu.relativity.one/collect-oauthauthorization/index.html
- <sup>o</sup> **Europe (West)**—https://services.wseu.relativity.one/collect-oauthauthorization/index.html
- <sup>o</sup> **Germany (West Central)**—https://services.dect.relativity.one/collect-oauthauthorization/index.html
- <sup>o</sup> **India (Central)**—https://services.inct.relativity.one/collect-oauthauthorization/index.html
- <sup>o</sup> **Japan**—https://services.jpes.relativity.one/collect-oauth-authorization/index.html
- <sup>o</sup> **Korea (Central)**—https://services.krct.relativity.one/collect-oauthauthorization/index.html
- <sup>o</sup> **Switzerland**—https://services.chno.relativity.one/collect-oauthauthorization/index.html
- <sup>o</sup> **United Arab Emirates**—https://services.aeno.relativity.one/collect-oauthauthorization/index.html
- <sup>o</sup> **United Kingdom (South)**—https://services.ukso.relativity.one/collect-oauthauthorization/index.html
- <sup>o</sup> **United States (Central)**—https://services.ctus.relativity.one/collect-oauthauthorization/index.html
- <sup>o</sup> **United States (East)**—the United States (East) geo has six URIs associated to the pod that you're RelativityOne tenant is assigned to. Contact [Relativity](mailto:support@relativity.com?subject=Collect - Google Workspace) Support to confirm which URI to use.
	- <sup>l</sup> **RelativityOne pod esus025000**—https://services.esus.relativity.one/collectoauth-authorization/index.html
	- <sup>l</sup> **RelativityOne pod esus025064**—https://services-02.esus.relativity.one/collectoauth-authorization/index.html
	- <sup>l</sup> **RelativityOne pod esus025128**—https://services-03.esus.relativity.one/collectoauth-authorization/index.html
	- <sup>l</sup> **RelativityOne pod esus025192**—https://services-04.esus.relativity.one/collectoauth-authorization/index.html
	- <sup>l</sup> **RelativityOne pod esus008064**—https://services-05.esus.relativity.one/collectoauth-authorization/index.html
	- <sup>l</sup> **RelativityOne pod esus022064**—https://services-06.esus.relativity.one/collectoauth-authorization/index.html

#### 6. Click **Create**.

After clicking Create, you will have your Client ID and Client Secret. Add them to the New Collection Source Instance.

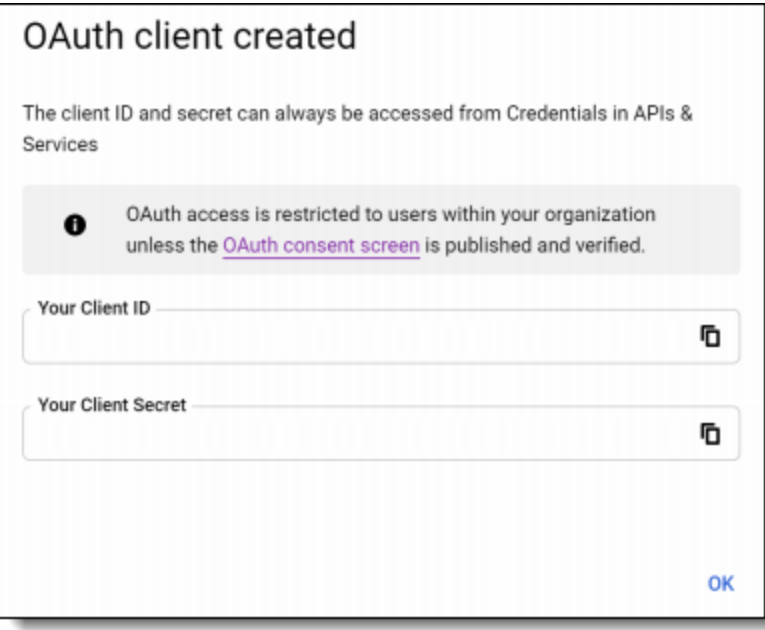

### <span id="page-18-0"></span>**6.2.5 Setting reauthentication policy**

As an optional step, you will want to configure Google's reauthentication policy as follows:

- 1. Open https://admin.google.com/ac/home and select newly created project.
- 2. Click on the Navigation menu.
- 3. Select **Security > Access and data control > Google Cloud session control**.
- 4. On the Google Cloud session control, select a reauthentication policy.
	- n **Never require reauthentication**
	- Require reauthentication

**Note:** If you select Require authentication, you must also select **Exempt Trust apps**.

5. Click **Save**.

<span id="page-18-1"></span>For more information on setting reauthentication policy and the options, see Google's documentation.

### **6.3 Google Workspace user account setup**

Collections require user account on which behalf Relativity exports data. This can be a dedicated or an existing user account.

#### <span id="page-18-2"></span>**6.3.1 Create admin role for Vault API**

- 1. Open https://admin.google.com/ac/home.
- 2. Click **Account>Admin roles** to open the up the page.
- 3. Click **Create New Role**.
- 4. Enter the role name. We recommend *Relativity Collect*.
- 5. Click **Continue** to select privileges.
- 6. Select the following privileges:
	- Services Google Vault > Manage Matters
	- Services Google Vault > Manage Searches
	- Services Google Vault > Manage Exports
- 7. Click **Continue**.
- 8. Click **Create Role**.

#### <span id="page-19-0"></span>**6.3.2 Create admin role for the user accounts listing**

- 1. Open https://admin.google.com/ac/home.
- 2. Click **Account>Admin roles** to open the up the page.
- 3. Click **Create New Role**.
- 4. Enter the role name. We recommend *Users Reader for Collect*.
- 5. Click **Continue**.
- 6. Select the **Admin API privileges - Users > Read** privilege.
- 7. Click **Continue**.
- 8. Click **Create Role**.

#### <span id="page-19-1"></span>**6.3.3 Create admin role for the groups listing**

- 1. Open https://admin.google.com/ac/home.
- 2. Click **Account>Admin roles** to open the up the page.
- 3. Click **Create New Role**.
- 4. Enter the role name. We recommend *Groups Reader for Collect*.
- 5. Click **Continue**.
- 6. Select the **Admin API privileges - Groups > Read** privilege.
- 7. Click **Continue**.
- 8. Click **Create Role**.

#### <span id="page-19-2"></span>**6.3.4 Enable required privileges**

- 1. Open https://admin.google.com/ac/home.
- 2. Navigate to **Directory > Users** to open the list of users.
- 3. Select or create the user you want to use.
- 4. Select and expand **Admin roles and privileges** pane.
- 5. Assign the following roles to the user in All organizational units scope.
	- Relativity Collect
	- Users Reader for Collect
	- Groups Reader for Collect

### <span id="page-20-0"></span>**6.4 Restricting collections to the selected user accounts**

You can restrict collections to the selected group of users by leveraging admin role scoping to organizational units. To limit collections, you will need to create an organizational unit and add the users to the unit. Once created, Collect will only collect data from the users within the organizational unit.

<span id="page-20-1"></span>This configuration step is for Google Workspace data sources only and is optional.

#### **6.4.1 Create an organizational unit**

An organization unit restricts RelativityOne's collections only to the selected custodians. Create an organization unit and add selected custodians to the unit so only their information is collected.

To create an organizational unit, open Google Admin Console and follow the steps below:

- 1. Open https://admin.google.com/ac/home.
- 2. Navigate to **Directory > Organizational Units**.
- 3. On the Manage organizational units page, click the plus **+** icon.
- 4. In the **Create new organizational unit** pop-up menu, enter the Name of organizational unit.
- 5. (Optional) Enter description of the organizational unit.
- 6. Select the **Parent Organization Unit (POU)**. If this field isn't populated, add a POU. To create a POU, follow the steps in Google's documentation.
- 7. Click **Create**.

Once the organizational unit is created, the next step is to add targeted users you want to collect from to the unit.

To add users to the organizational unit, follow the steps below:

- 1. Click the navigation menu.
- 2. Navigate to **Directory > Users**.
- 3. Select the users who should have collections restricted
- 4. Click **Change organizational unit.**
- 5. In the Change organizational unit pop-up menu, select appropriate organizational unit.
- 6. Click **Continue**.
- 7. Click **Confirm**.

<span id="page-21-0"></span>You can upload a .csv file to bulk update users. For more information, see Google's documentation.

#### **6.4.2 Scope user privileges to the organizational unit**

- 1. Open https://admin.google.com/ac/home.
- 2. Navigate to **Directory > Users**.
- 3. Select or create a user account.
- 4. Select and expand the **Admin roles a privileges** pane.
- 5. Click the pencil icon.
- 6. Edit the scope of the role to the appropriate organization unit.
- 7. Click **Save**.

Groups Reader privilege can only be scoped to *All organizational units*. This privilege is only required to enable collections from Google Workspace Groups and it can be omitted. Doing so will disable Groups collections on behalf of this user account.

### <span id="page-21-1"></span>**6.5 Creating the data source**

After completing the steps covered above for Google Workspace account setup and user account setup, you can then configure your first Google data source in the Collect application.

<span id="page-21-2"></span>**Caution:** After generating the Refresh Token in [Step](#page-22-1) 11 below for the first Google data source, be sure to save the token value in a secure location, as it will be needed to set up additional Google data sources. Google only allows **one** refresh token to be generated. If you attempt to generate another refresh token, it will **invalidate** the original token, and you will **not** receive a new one, which will break the data source connection to Google. When setting up additional Google data sources in the Collection application, paste the refresh token value that you saved in a secure location into the refresh token field and click Save.

To add the Google Workspace data source, follow the steps below:

- 1. Within the Collect application, navigate to the **Collection Admin** tab.
- 2. Click the **New Collection Source Instance** button.
- 3. Enter in a unique name for the data source.
- 4. Select a **Google Workspace** data source.
- 5. In the Settings pane, enter **Client Id** and **Client Secret** copied from Google's OAuth2 credentials page. For more information, see Create [credentials](#page-16-0) on page 17.
- 6. Click **Generate Code**.

7. Select or sign into Google's account on which behalf collections will be performed.

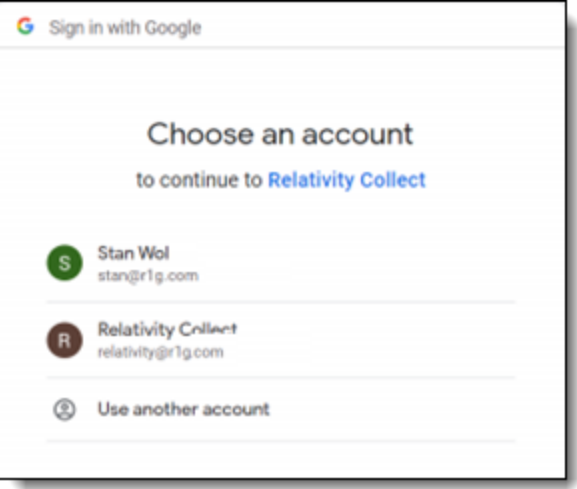

- 8. Click **Copy Temporary Code** to copy to your clipboard.
- 9. Once copied, you can close that window and return back to RelativityOne.
- <span id="page-22-1"></span>10. In Collect, paste the code in the **Temporary Code** field.
- 11. Click **Generate Refresh Token**.

The access token will be generated and populated in the **Refresh Token** field. Refer to the [Caution](#page-21-2) above regarding Refresh Tokens.

<span id="page-22-0"></span>12. Click **Save**.

### **6.6 Configuring the data source**

Configure the data sources chosen in the Collection Details step. If you select multiple data sources in the first step, you will configure all sources in the step. Switch between each source by clicking the name of the data source in the left navigation menu. Clicking **Next** and **Previous** also moves you through the data sources. Select individual data sources by clicking on the checkbox and then using the right arrows to select them. After selecting the data sources to configure, fill out the criteria. Each data source has different criteria to enter.

Add criteria to collect specific data. To configure the data sources, complete the following fields:

- **Select and unselected tabs**—choose the data sources to collect from by moving unselected data sources to the selected list.
- Field—choose the field to filter on within the data source.

**Notes:** This field is only required when a calendar source is selected.

- **Operator**—choose an operator such as equals, contains, greater than, or less than.
- **Value**—enter a value to find in the selected field.

After selecting field options, you must click **Add Criteria**. Things to know about criteria:

- $\blacksquare$  Each criteria is then separated by an AND operator.
- Leave the data source criteria empty to collect all data from the sources.

Filter a data source's data that you want to collect by adding criteria. This section covers the different criteria for each data source. It also includes what can be searched within each data source. The criteria options change based on the selected data source.

The following table lists the filter criteria support for Google Workspace Chat collections. Google Workspace Chat data is collected in RSMF.

### <span id="page-23-0"></span>**6.6.1 Google Groups**

Setting criteria for [Google](https://support.google.com/vault/answer/6161352?hl=en&ref_topic=2739742) Groups is not required. For more information on Advanced examples, see Google Workspace [documentation.](https://support.google.com/vault/answer/6161352?hl=en&ref_topic=2739742)

The following table lists the filter criteria support for Google Workspace Groups collections. Setting criteria for [Google](https://support.google.com/vault/answer/6161352?hl=en&ref_topic=2739742) Workspace Groups is not required. For more information on Advanced examples, see Google Workspace [documentation.](https://support.google.com/vault/answer/6161352?hl=en&ref_topic=2739742)

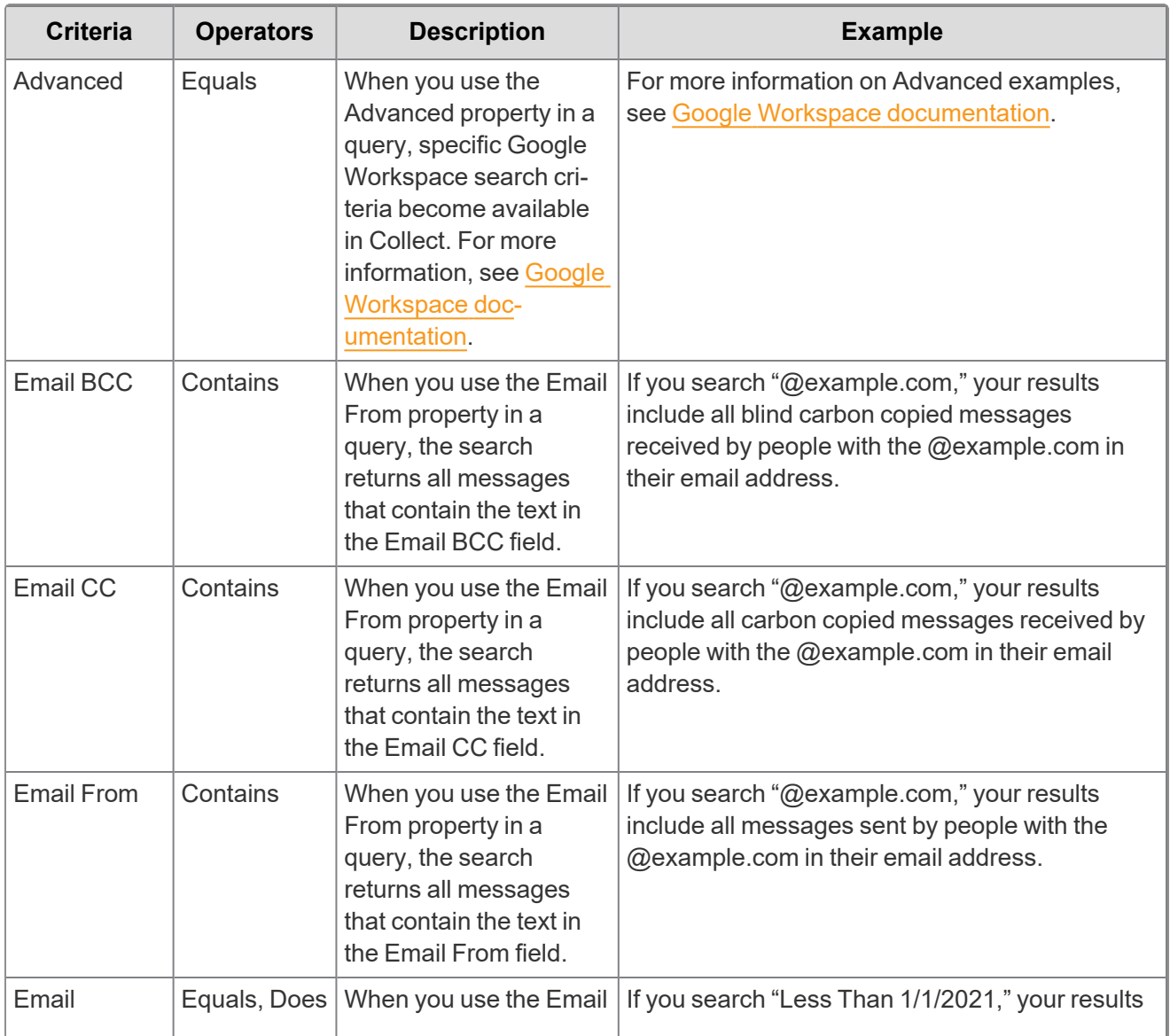

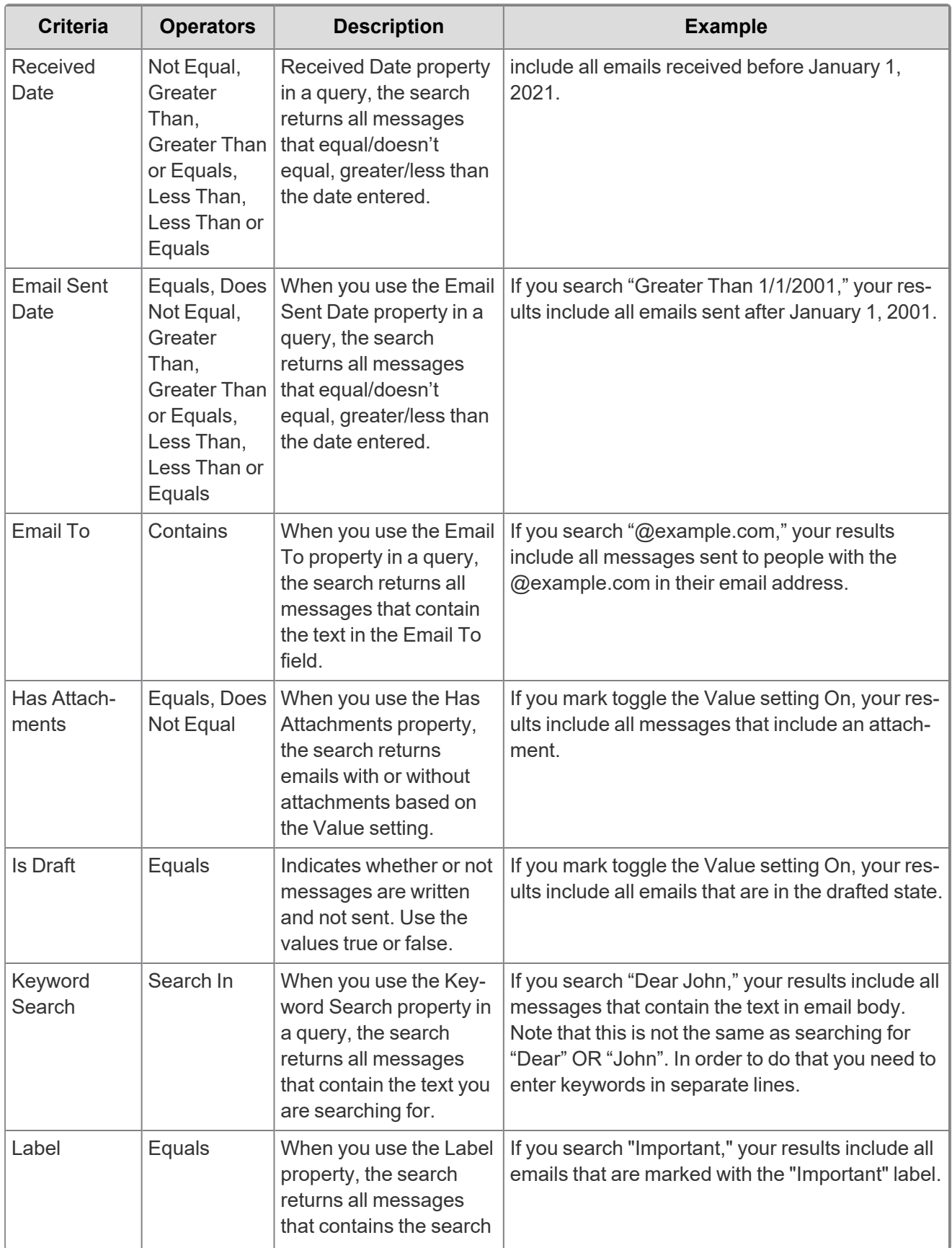

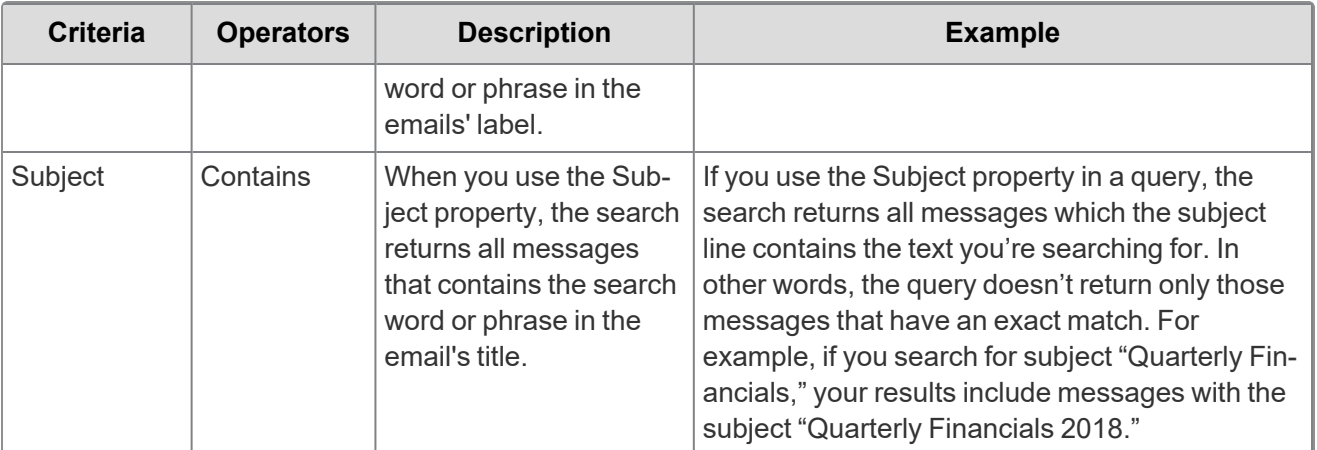

Included in the Google Workspace Groups Criteria is one toggle:

■ Collect all email with attachments regardless of criteria—enable the toggle to collect emails and attachments. Disable to collect only emails that match the criteria.

#### <span id="page-25-0"></span>**6.6.2 Gmail**

Setting criteria for [Google](https://support.google.com/vault/answer/6161352?hl=en&ref_topic=2739742) Drive is not required. For more information on Advanced examples, see Google Workspace [documentation.](https://support.google.com/vault/answer/6161352?hl=en&ref_topic=2739742)

The following table lists the filter criteria support for Google Workspace Gmail collections. Setting criteria for Google Workspace Gmail is not required. For more information on Advanced examples, see [Google](https://support.google.com/vault/answer/6161352?hl=en&ref_topic=2739742) Workspace [documentation.](https://support.google.com/vault/answer/6161352?hl=en&ref_topic=2739742)

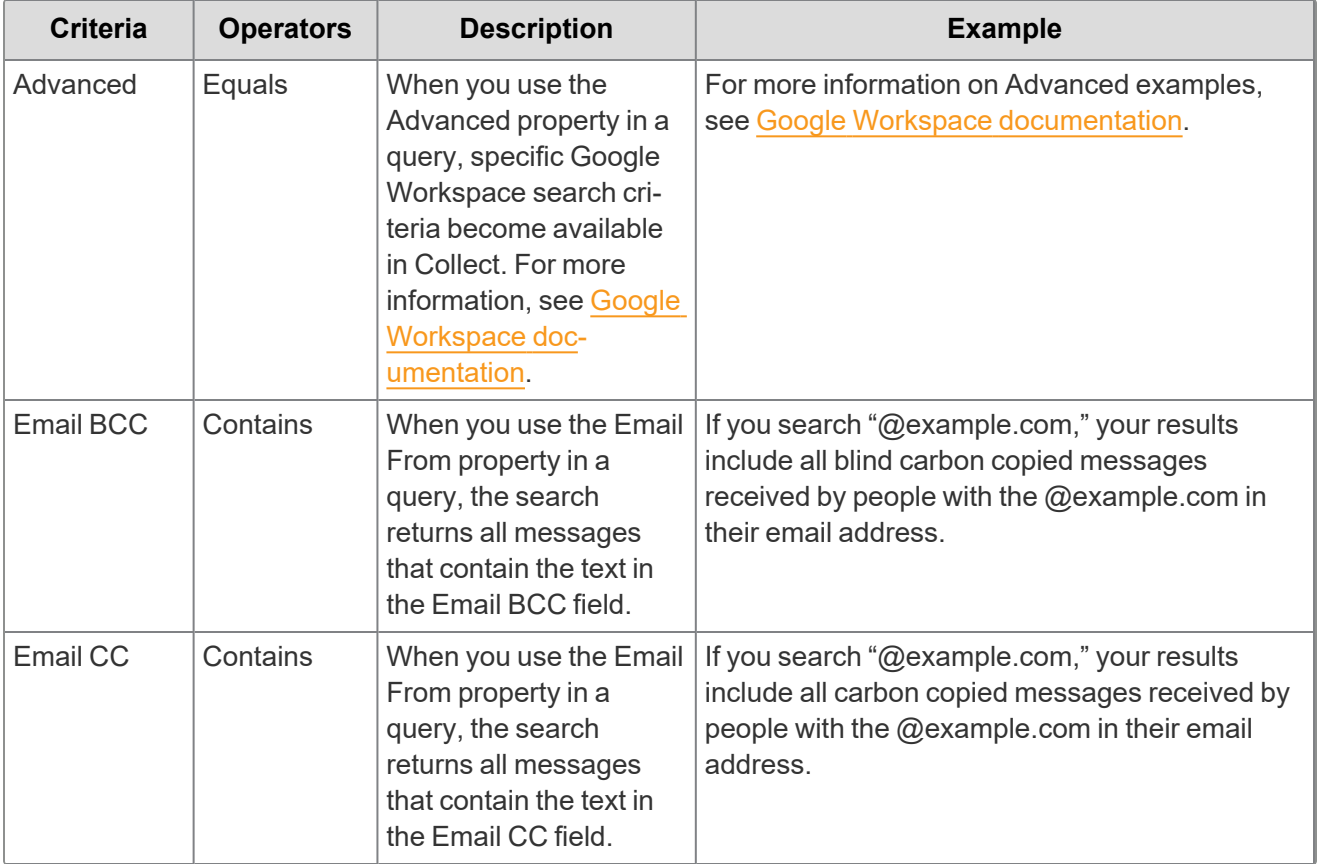

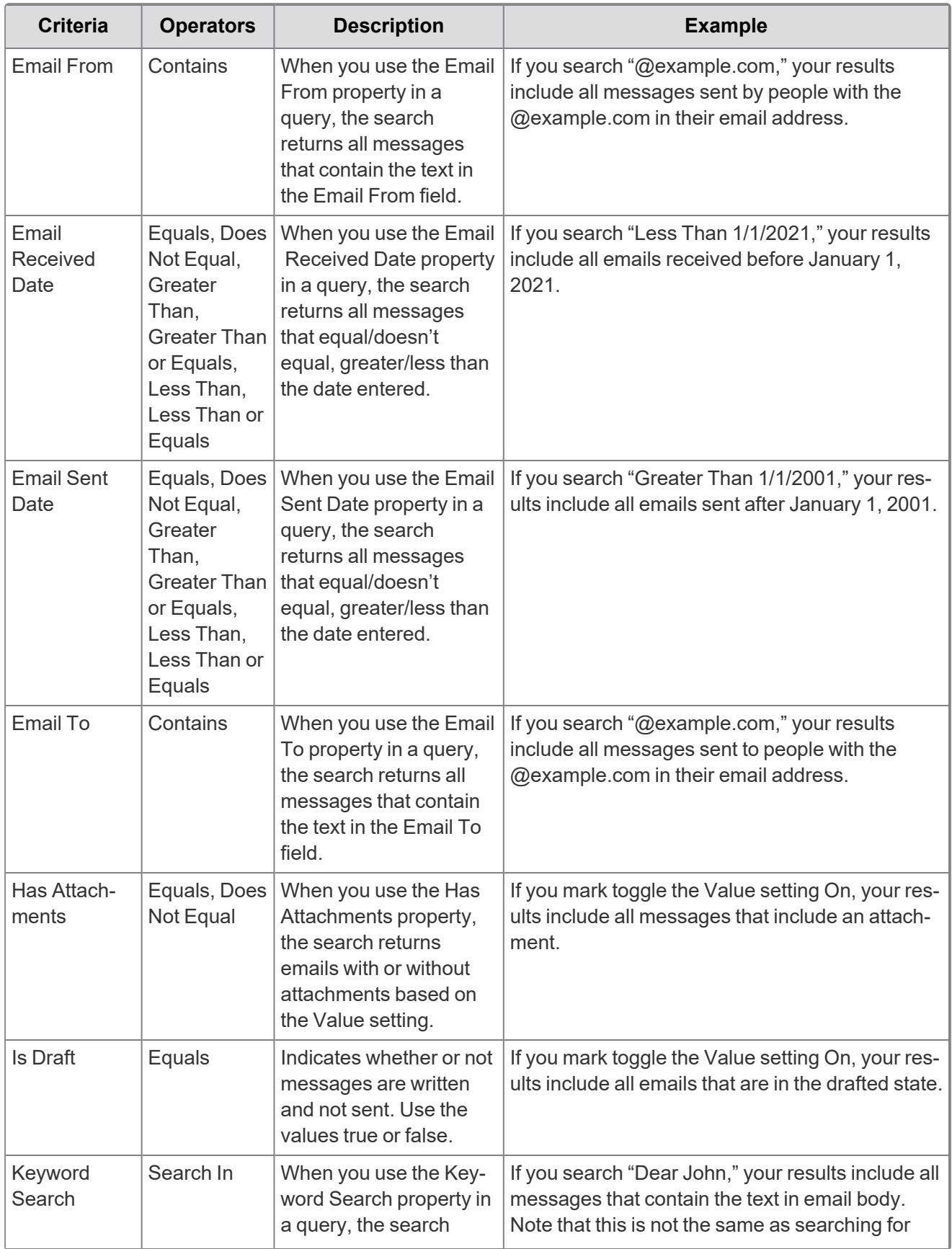

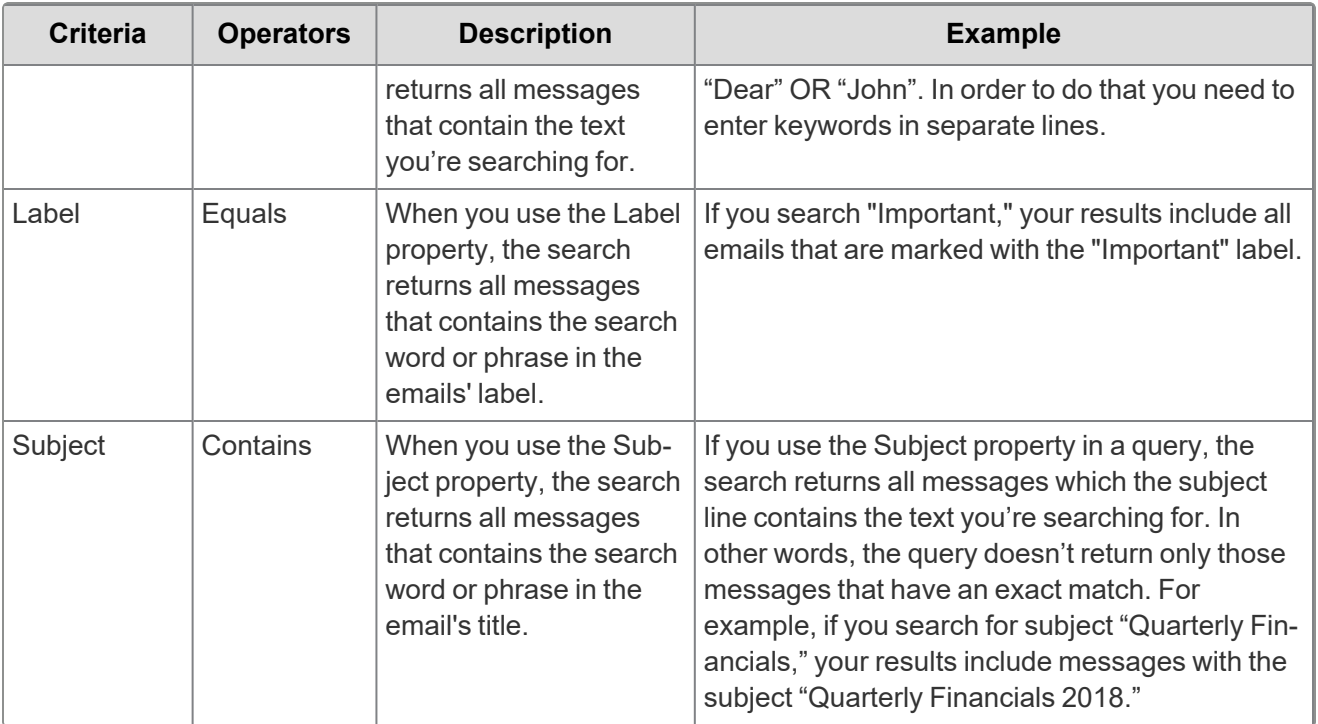

Included in the Google Workspace Gmail Criteria is one toggle:

- **Collect all email with attachments regardless of criteria—enable the toggle to collect emails and** attachments. Disable to collect only emails that match the criteria.
- **Collect Linked Files**—enable the toggle to collect linked files related to Gmail emails in the mailbox export. Linked files can be, for example, PDF file, picture file, PowerPoint file, and so forth, that is linked from Google. Disable to exclude linked files related to Gmail emails in the mailbox export.

### <span id="page-27-0"></span>**6.6.3 Google Drive**

Setting criteria for [Google](https://support.google.com/vault/answer/6161352?hl=en&ref_topic=2739742) Drive is not required. For more information on Advanced examples, see Google Workspace [documentation.](https://support.google.com/vault/answer/6161352?hl=en&ref_topic=2739742)

The following table lists the filter criteria support for Google Workspace Drive collections. Setting criteria for Google Workspace Drive is not required. For more information on Advanced examples, see [Google](https://support.google.com/vault/answer/6161352?hl=en&ref_topic=2739742) Workspace [documentation.](https://support.google.com/vault/answer/6161352?hl=en&ref_topic=2739742)

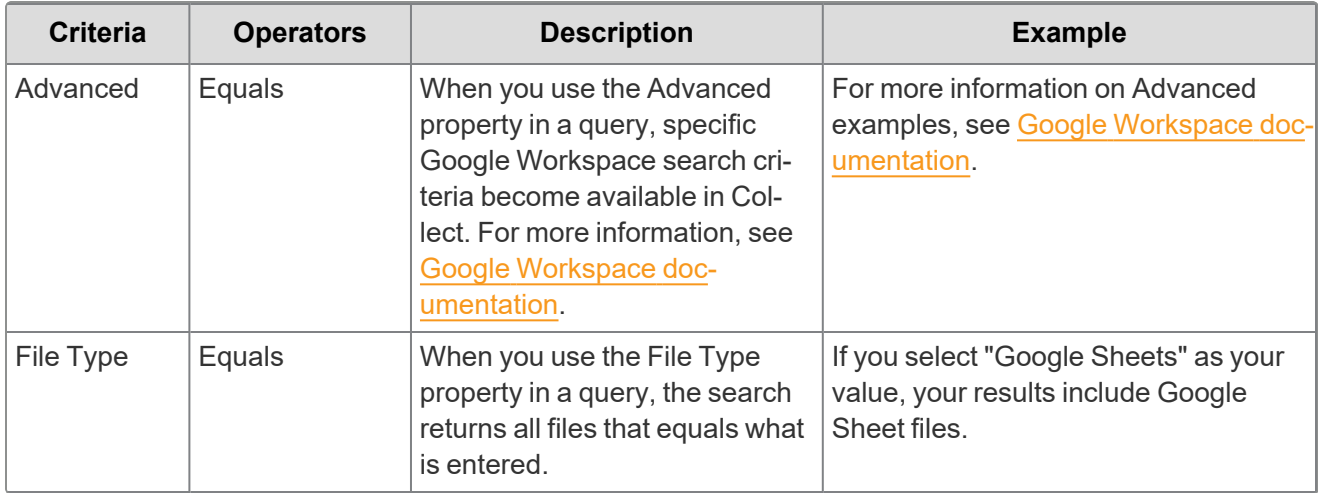

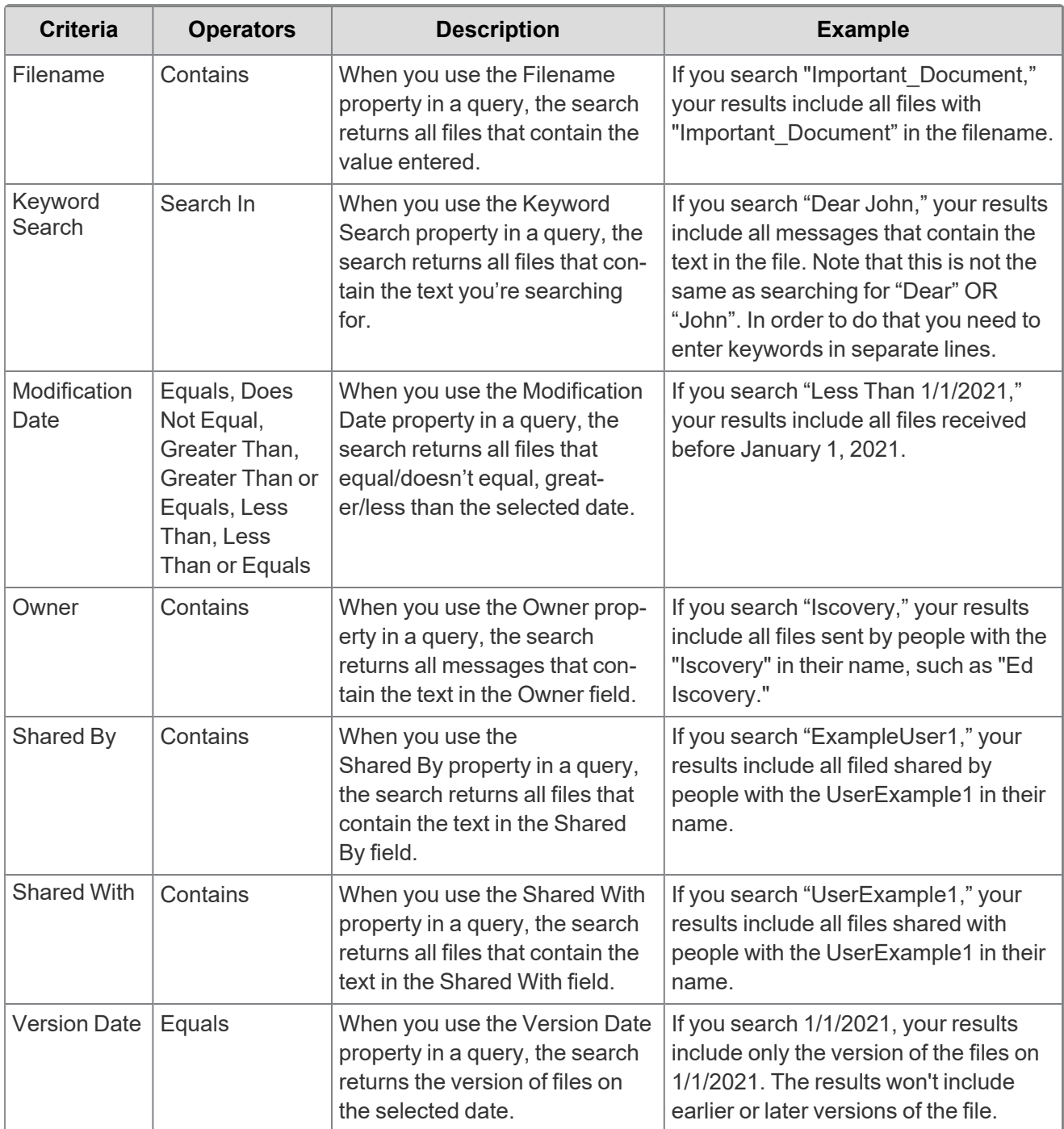

Included in the Google Workspace Drive Criteria is one toggle:

<sup>n</sup> **Collect files from shared drives**—enable the toggle to retrieve data from shared drives, along with personal drives, that match the criteria. Disable to collect only data from personal drives that match the criteria.

### <span id="page-28-0"></span>**6.6.4 Google Chat**

Setting criteria for Google Workspace Chat is not required. For more information on Advanced examples, see Google Workspace [documentation](https://support.google.com/vault/answer/6161352?hl=en&ref_topic=2739742).

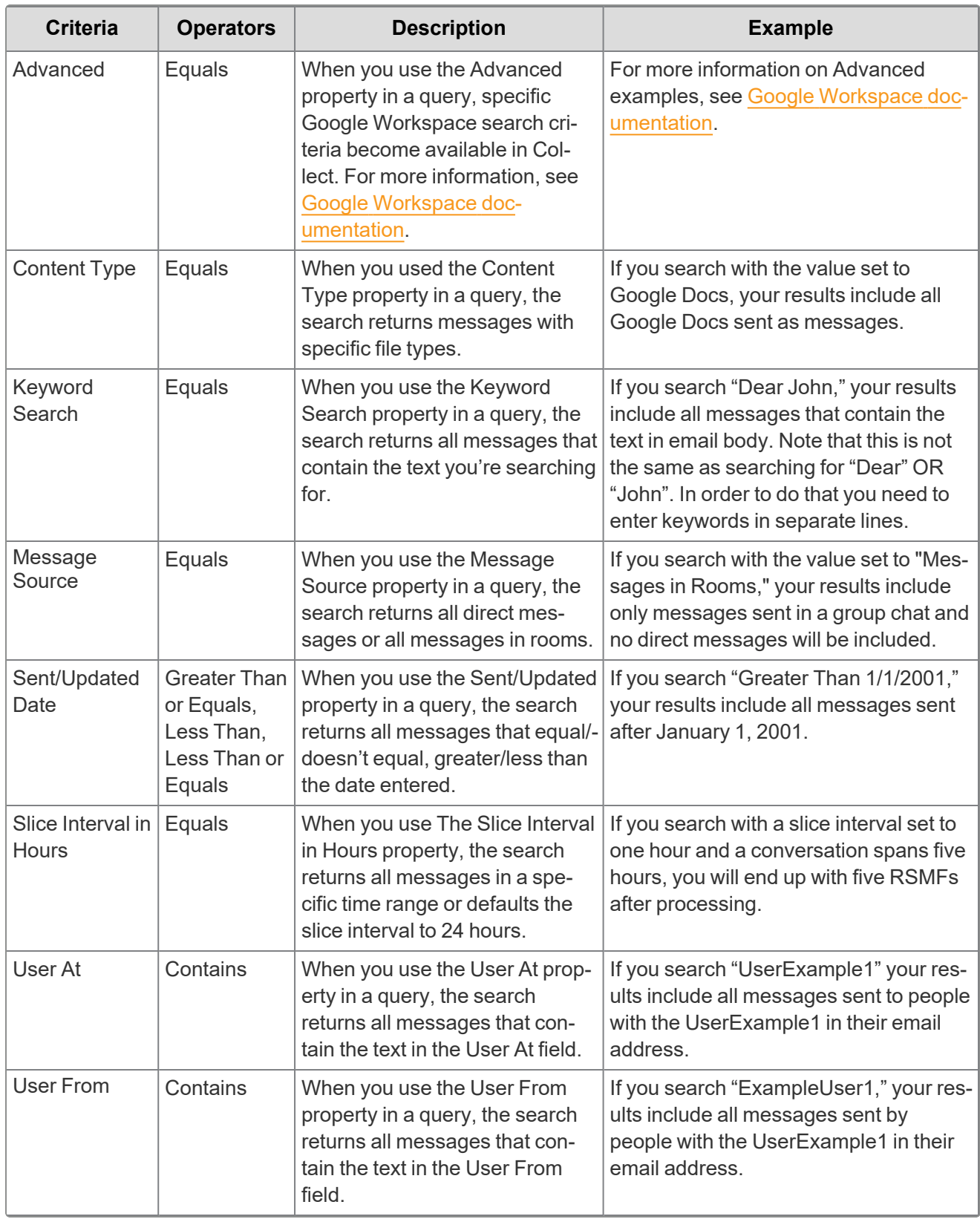

Included in the Google Workspace Chat Criteria are two toggles:

- Include results from Rooms—enable this toggle to include all messages in rooms, along with direct messages, that match your query. Disable to collect only direct messages that match your query.
- **Disable RSMF conversion**—enable this toggle to keep data in its original format by preventing Relativity from converting the files into Relativity's short message format (RSMF) files.

### <span id="page-30-0"></span>**6.7 Troubleshooting**

This table includes troubleshooting for Google's data sources.

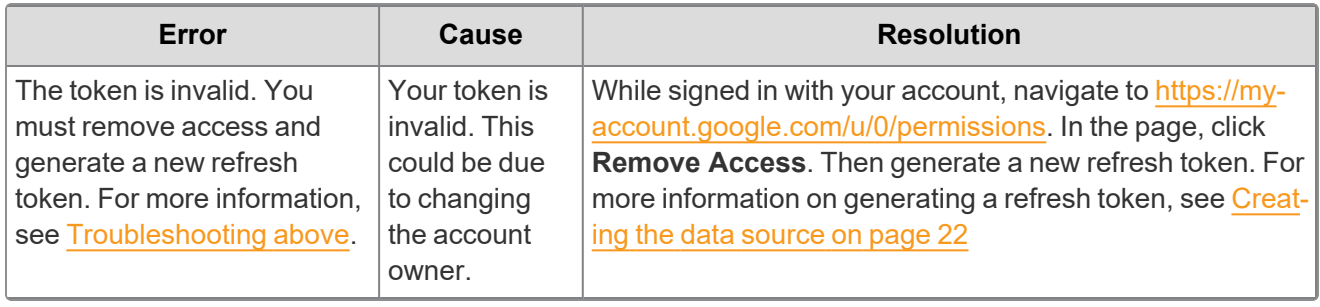

# <span id="page-31-0"></span>**7 Collection**

Before you begin collecting, you must create a collection job and associate it with a specific matter, custodians, and one or more data sources. Add the custodians, data sources, and other information using the Collect wizard. Once completed, start the collection using the Collect console. Finally, download a results report that details the items collected and a summary report of the entire collection job. For more information, see Reports on [page 42.](#page-40-0)

### <span id="page-31-1"></span>**7.1 Creating a collection**

Before you begin creating a collection, make sure to create a matter. For more information, see [Matters](#page-8-0) on [page 9.](#page-8-0)

Use the following procedure to create a collection:

- 1. On the Collect tab, click the **Collections** sub-tab. Collect displays a list of the collections currently added to this application.
- 2. Click **New Collection**.
- 3. Complete the steps in the Collect wizard. See Using the [Collect](#page-31-2) wizard below
- <span id="page-31-4"></span><span id="page-31-2"></span>4. On the Collection Details page, click **Run Collection** in the console. See Collect console on [page 40](#page-39-1).

### **7.2 Using the Collect wizard**

The Collect wizard takes you through each step to create a collection. After completing the collection setup, run a collection from the Collection console.

#### **Collection wizard security permissions**

■ Custodian—View

When a step is complete, click **Next** or the hyperlink under the next step shown. Click the **Previous** button to move to the previous step. Information is auto-saved when moving between steps. If any required information is wrong or missing, an error message displays and you cannot move to the next step.

### <span id="page-31-3"></span>**7.2.1 Collection Details**

Complete the Collection Details step by entering information in the following fields:

■ **Name**—the name of the collection.

**Note:** Enter a name using alphanumeric characters only. You cannot use special characters, such as periods, commas, and em dashes. Special characters will cause an error.

- **Collection Matter—the name of the matter associated with this collection. Click <b>Edit** to select an existing matter or click **Add** to define a new one. See [Creating](#page-8-1) a matter on page 9.
- Include Web I/E Locations—toggle this option on if you want to see all of the *WebImportExport file* folders listed within the \ProcessingSource folder or toggle it off you do not want to see them.
- **Job Number**—lists a number assigned to the job for reporting purposes.

■ **Processing Source Location—the file repository for collected data to be stored for future pro**cessing of documents or for storing collected data.

**Note:** All data sources that produce RSMF have a limit of 200 MB. For more information, see Processing documentation.

- **ZIP Collected Files**—toggle on to compress all collected data into ZIP64 formatted containers. For more information, see Collect Store on [page 47](#page-46-0). Relativity can compress Microsoft 365, Slack, and X1 data into zip folders.
	- <sup>o</sup> Selecting *Yes* on the Collect Files in ZIP field adds your collected data into containers and puts it into a password protected compressed folder. The compressed folders separated by the custodian target collected. Each custodian target collect has its own folder. These folders will split when reaching a set size. The compressed folders are then stored in the processing staging area by default.
	- $\degree$  You can secure these compressed folders with a password. You can enter a password that you, or another user, needs to enter to open the compressed folder. Relativity stores these passwords in the password bank. You can retrieve them there at a later time.
	- To export your collected data, use the RelativityOne Staging Explorer.
	- $\circ$  Google compresses the data on their end and they exclude Google data from the ZIP64 formatted containers.
- **Zip Password**—enter a password that is required by anyone attempting to decompress the ZIP64 container files.

**Note:** If you have Processing installed in the workspace, Collect will automatically populate the Processing Password Bank with the password so it is available at the time the collection is processed.

- Enable Auto-Processing—toggle on to enable auto-processing. If enabled, select the workspace and profile. Relativity processes all data in a completed collection, or completed with errors collection, after a collection finishes.
- **Select Workspace**—select a workspace within your instance to select a Processing profile to use when creating a processing job.
- **Select a Processing Profile—select** a processing profile available in the drop-down menu. The available profiles are from the selected workspace.
- **Select a document prefix option—select** *Use Entity Document Number Prefix* **or** *Use Processing Profile Document Number Prefix* to apply to each file in the processing set once it's published to a workspace.
- **Job Number**—enter a number that you want assigned to the job for reporting purposes.
- **Description**—enter a description of the collection used for reporting purposes.
- Receive Progress Notifications—toggle on to send or receive collection job status emails. The statuses include:
	- <sup>o</sup> **Completed**—includes completed or completed with errors job status.
	- <sup>o</sup> **Failed**—includes job status and reason for failure.
- **Notification Address**—enter the email address of person that wants to receive collection job statuses.
- **Data Source Type**—select one or more data sources to use in the collection. For more information, see Data source types on [page 14.](#page-13-2)

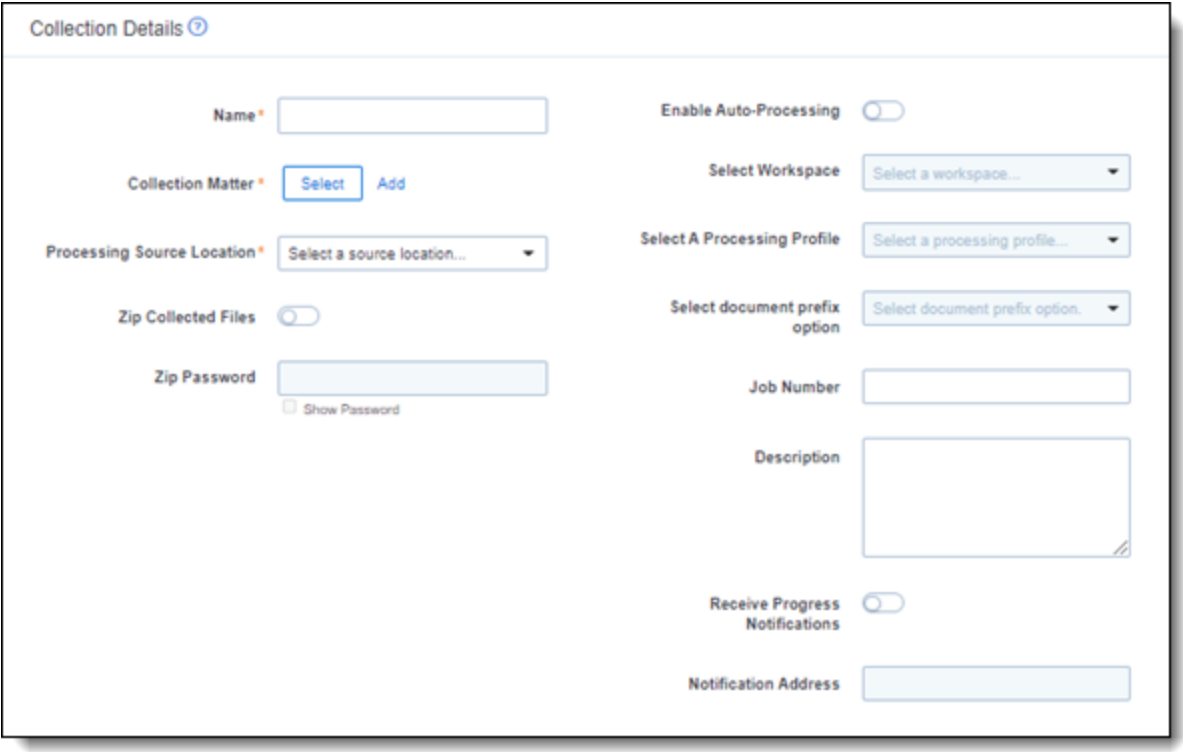

#### <span id="page-33-0"></span>**7.2.2 Data source**

Configure the data sources chosen in the Collection Details step. If you select multiple data sources in the first step, you will configure all sources in the step. Switch between each source by clicking the name of the data source in the left navigation menu. Clicking **Next** and **Previous** also moves you through the data sources. Select individual data sources by clicking on the checkbox and then using the right arrows to select them. After selecting the data sources to configure, fill out the criteria. Each data source has different criteria to enter.

#### **7.2.2.1 Data source criteria**

Add criteria to collect specific data. To configure the data sources, complete the following fields:

- **Select and unselected tabs**—choose the data sources to collect from by moving unselected data sources to the selected list.
- **Field**—choose the field to filter on within the data source.

**Notes:** This field is only required when you select a calendar source.

- **Operator**—choose an operator such as equals, contains, greater than, or less than.
- **Value**—enter a value to find in the selected field.

After selecting field options, you must click **Add Criteria**. You can add multiple criteria to search data sources. Things to know about criteria:

- $\blacksquare$  Each criteria is then separated by an AND operator.
- Leave the data source criteria empty to collect all data from the sources.

### <span id="page-34-0"></span>**7.2.3 Custodians**

Complete the Custodians step by assigning custodians to the project. Follow the steps below to assign a custodian:

- 1. From the Unselected custodians table, use the column filters to locate custodians.
- 2. Click a checkbox next to a custodian. Collect supports up to 30 custodians per collection project. If you need more than 30 custodians, you need to create another collection project.
- 3. Click  $\overline{\Omega}$  to add select custodians. Click  $\overline{\Omega}$  to add all custodians.
- 4. Click **Next**.

**Note:** There is a limit of 10,000 listed custodians with targets in the custodian picker.

#### <span id="page-34-1"></span>**7.2.4 Collection Summary**

Complete the creation of the collection by reviewing all steps, custodians, data sources, and targets, before finalizing. If Google Workspace custodian targets were not created before started the project, click **Generate Targets**. Clicking Generate Targets will check to see if targets exist for the custodians you have selected for collection. If the targets do not exist, Collect will automatically create them based on the email address contained in the Entity record for each custodian.

#### **7.2.4.1 Targets**

In the Targets section, you will see a number next a custodian's name. The number listed is the number of custodian targets found in the associated data source. A zero, 0, means Collect did not find any custodian targets with that email address in that data source. A one means Collect found a single custodian target associated with the email address within the data source. Any number greater than one means that Collect found multiple custodian targets with that email address within the data source.

If there is no color highlighting the number, it means Collect already found and generated the custodian target. If there is a green highlight, Collect autogenerated the custodian target. If there is a red highlight, Collect could not autogenerated this custodian target. If red, you can still manually generate the custodian target. For more information, see Creating a [custodian](#page-11-1) target on page 12.

Complete the collection setup by clicking **View Collection Details**. Once you finish creating the collection, it redirects you to the Collection Details page. From the Collection Details page, you can preview and run the collection from the [Collection](#page-34-1) Summary above.

### <span id="page-34-2"></span>**7.3 Identifying Collection data in Staging Explorer**

This section helps to identify the components of the folder information within the Staging pane of the Staging Explorer as it relates to the Collections setup fields.

Use the sample screen below as a general guide for each data source type.

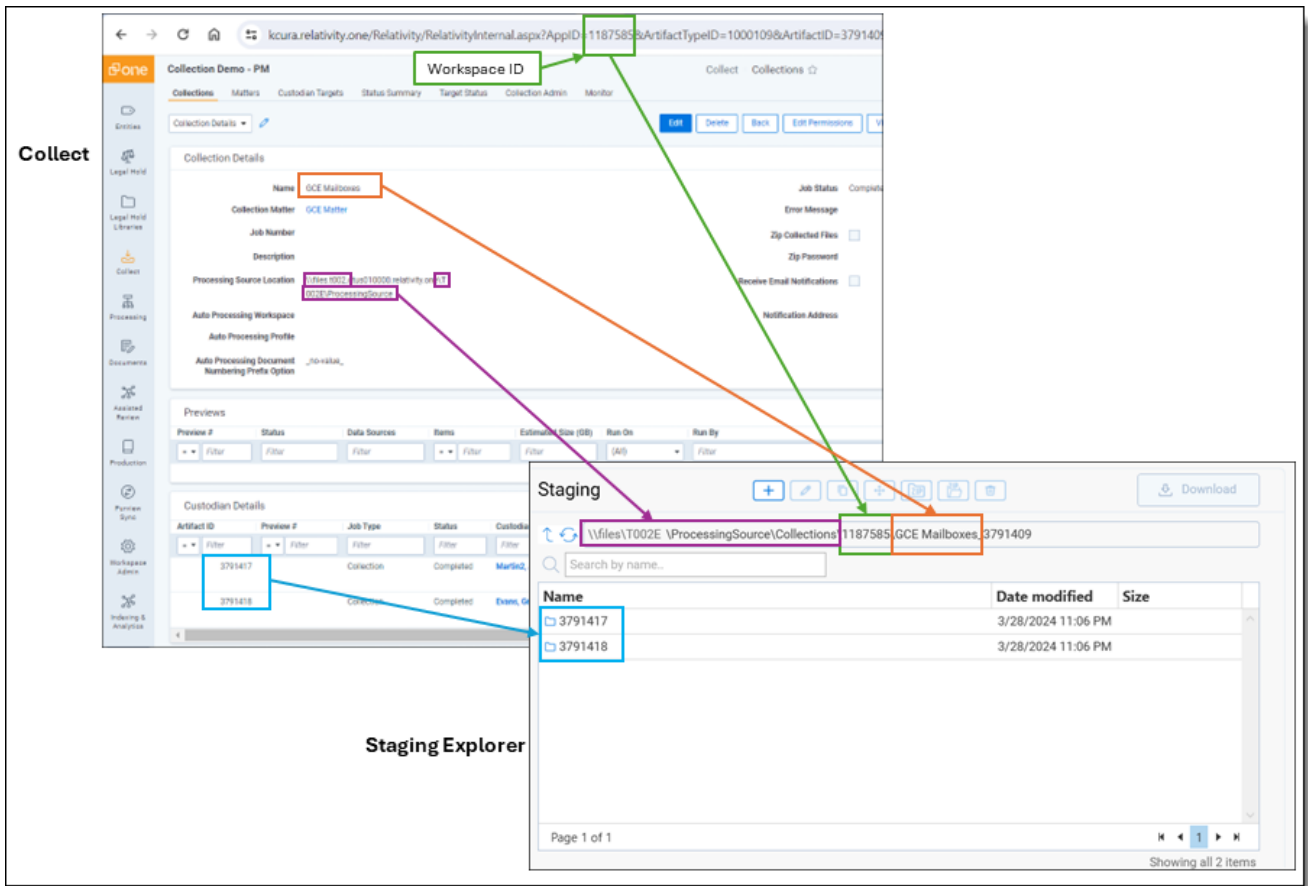

Here is a breakdown of the folder components within the Staging pane of the Staging Explorer:

#### **\\files\<T####>\ProcessingSource\Collections\<WorkspaceID>\<CollectionName>\_<ArtifactID>**

■ The Processing Source Location from the Collections page becomes the file location for the data in Staging Explorer. It contains a sub-folder for Collections to house the Collection data. Using the above example, it would be:

\\files\<T####>\ProcessingSource\Collections

■ The Workspace ID folder in the Staging pane corresponds to the Workspace ID number listed after the "AppID=" in the URL. For example, 1187585 would be the Workspace ID from this URL: kcura.relativity.one/Relativity/RelativityInternal.aspx?AppID=**1187585**&ArtifactTypeID…...

\\files\<T####>\ProcessingSource\Collections\1187585

■ The Name of the Collection from the Collections page becomes the folder name within the Workspace ID folder. Using the above example, it would be:

\\files\<T####>\ProcessingSource\Collections\1187585\<CollectionsName>

■ The Artifact ID from the Collections page under Custodian Details is the data source ID. Using the above example, it would be:

\\files\<T####>\ProcessingSource\Collections\<WorkspaceID>\<CollectionNam e>\_<ArtifactID>

In the case of grouped collections, such as Teams and Slack, there will be a folder within the Artifact ID folder corresponding to the data source type. Using Teams as an example, the file structure will be:

\\files\<T####>\ProcessingSource\Collections\<WorkspaceID>\<CollectionNam e>\_<ArtifactID>\Teams

# <span id="page-37-0"></span>**8 Viewing or editing collection data**

You can view and edit collection details. You can also use the Collect console to start and stop collections and view reports.

### <span id="page-37-1"></span>**8.1 Collection details**

You can display the collection details by clicking the name of a collection on the Collections tab. Collection also displays these details immediately after you add a new collection. On the Collection Details page, the buttons at the top of the page to edit, delete, or perform other collection tasks. Editing a collection takes you to the first step in the wizard. For more information, see Viewing or editing [collection](#page-37-0) data above.

**Note:** Once a collection has started, the collection cannot be edited and is locked in read-only mode.

- **Collection Details**—the information that you entered or selected when you created the collection:
	- <sup>o</sup> **Name**—lists the name given to the collection.
	- <sup>o</sup> **Collection Matter**—the matter used in the collection.
	- <sup>o</sup> **Include Web I/E Locations**—toggled on you will see all of the \WebImportExport file folders listed within the \ProcessingSource folder or toggled off you will not.
	- <sup>o</sup> **Job Number**—the number assigned to the job for reporting purposes.
	- **Description—the description of the collection used for reporting purposes.**
	- <sup>o</sup> **Processing Source Location**—the file repository that collected data is stored for future processing of documents or for storing collected data.
	- <sup>o</sup> **Auto Processing Workspace**—the processing workspace if you toggled the field on.
	- <sup>o</sup> **Auto Processing Profile**—the processing profile if you toggled the field on.
	- <sup>o</sup> **Auto Processing Document Numbering Prefix Option**—the prefix option if you selected one.
	- <sup>o</sup> **Job Status**—status of the collection. Statuses are New, Not Started, Started, Completed, Error, and Completed with Errors.
	- <sup>o</sup> **Error Message**—the message if collection job did not complete due to errors.
	- <sup>o</sup> **Zip Collected Files**—if you selected to zip collected files.
	- **Zip Password**—the password that everyone needs to decompress the ZIP64 container files.
	- <sup>o</sup> **Receive Email Notifications**—if you toggled on to send or receive collection job status emails.
	- <sup>o</sup> **Notification Address**—the email address of the person that will receive collection job statuses.
- **[Collect](#page-39-1)ion Console—displays buttons that you can use to perform the following tasks. See Collect** console on [page 40](#page-39-1).
- **Data Sources**—lists all the collection activities associated with this collection.
	- <sup>o</sup> **Custodian**—the custodian associated with the collection.
	- <sup>o</sup> **Source Instance**—the name of the data source associated with the collection.
	- <sup>o</sup> **Data Type Name**—the name of the target associated with the collection.
	- <sup>o</sup> **Status**—displays one of the following statuses:
		- Not Started—the collection has not been started.
		- **Started—the collection is in progress.**
		- **Completed**—the collection is done.
		- **Completed with Errors**—the collection of the target completed and one or more targets had errors. For more information, see the Errors report on [page 43.](#page-42-0)
		- Failed—the collection failed. For more information, see Reports on [page 42](#page-40-0).
	- <sup>o</sup> **Error**—lists the error message if the status is Failed.
	- <sup>o</sup> **Collected Items**—the number of files collected from the target without error. If nothing is collected, a 0 is listed.
	- <sup>o</sup> **Collected Item Total**—the number of files that there are to collect without errors. If nothing is collected, a 0 is listed.
	- <sup>o</sup> **Target**—the custodian target associated with the data source.
	- <sup>o</sup> **Result Link**—a Comma Separated Values file download listing all individual items collected from the target. It contains all the associated metadata for each collected item as well. If no results, the file is empty. For more information, see Viewing or editing [collection](#page-37-0) data on the pre[vious](#page-37-0) page.

**Notes:** Google Workspace results download as a .xml file that you can convert into a .csv file using a third-party tool.

**Error Link—a Comma Separated Values file download listing any individual items that** couldn't be collected because of errors during the collection. The report provides as much metadata as it can along with as much error information as we can get from the source to help identify what caused the error. If no errors, the file is empty. For more information on errors, see Viewing or editing [collection](#page-37-0) data on the previous page.

**Notes:** Google Workspace results download as a .xml file that you can convert into a .csv file using a third-party tool.

- **Previews**—the status and estimated number of items and size of collection. This is available after starting a preview. For more information, see Viewing or editing [collection](#page-37-0) data on the previous page.
- Custodian Details—the status of the custodian and the source instance. This card also includes the filter criteria, items, size, and errors.

### <span id="page-39-0"></span>**8.2 Viewing collected data**

When Relativity collects the data, Relativity accepts the path names and file names that the source provides. On occasion, the collection source modifies the path name or file name.

There is a difference between viewing grouped and individual collections data. To view grouped collections data, for sources like Bloomberg Chat, Google Chat, Slack, Teams, click the **Get Results** link to view your collection data. Although the Data Sources table will show N/A in the Collected Items and Collected Item Total columns, the collected data is still available in the download. These columns show N/A because more than one set of custodian data is included in the collection.

### <span id="page-39-1"></span>**8.3 Collect console**

After completing a setup, run the collection with the collection console. Verify connection, start or stop a collection, and view a collection report from the Collection console on the Collection Details page.

#### <span id="page-39-2"></span>**8.3.1 Collection**

Once you decide to move forward with your collection, you will use this section of the console to start, stop, and adjust your collection job.

#### **8.3.1.1 Start Collection**

Click the **Start Collection** button the begin the collect project.

#### **8.3.1.2 Stop Collection**

Click **Stop Collection** to end the collection project that is currently running. Once you click this button, a warning pop-up message appears to confirm that you want to stop. Once you stop a collection, the collection cannot be restarted.

#### **8.3.1.3 Retry Collection**

The Retry Collection button is only available when a collect job does not complete because of errors. Click **Retry Collection** to start another collect job that only retries the targets that have failed. You cannot retry targets that completed successfully.

#### **8.3.1.4 Create Processing Job**

Click **Create Processing Job** to create a processing set from the collected documents from the data sources. Locate these documents in the Processing Source Location set in Collection Details.

When you click the Create Processing Job button, a pop-up window displays with two fields:

- **Select a workspace—select** a workspace within your instance to select a Processing profile to use when creating a processing job.
- **Select a Processing Profile—select** a processing profile available in the drop-down menu. The available profiles are from the selected workspace.
- <sup>n</sup> **Select a Document Numbering Prefix Option**—select *Use Processing Profile Document Number Prefix* or *Use Processing Profile Document Number Prefix* to apply to each file in the processing set once it is published to a workspace.
- **Clone Profile—toggle off to use the selected processing profile. Toggle on to clone the selected** processing profile and use the clone profile in conjunction with the created processing set.

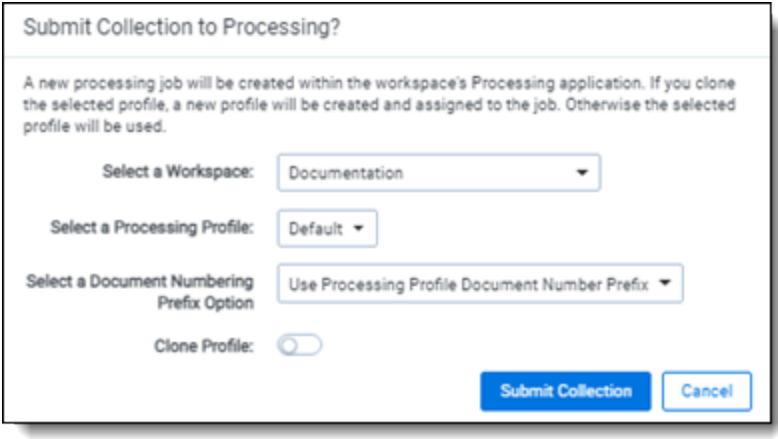

After selecting a processing profile and deciding on cloning the profile, click the **Submit Collection** button. Once you submit the collection, Relativity creates a processing set with the same name as the collection job. The processing set includes all data that was collected in the collection job.

#### **8.3.1.5 Clone Collection**

Click **Clone Collection**to duplicate the open collect job. You can clone any collect job that has a status other than New.

After clicking the Clone Collection button, a pop-up modal displays the progress and completion of the clone.

Once the job is cloned, it is placed in the Not Started status and you can find it in the Collections list under the same name with "Cloned - YYYY-MM-DD HH.MM.SS" amended to the end. All collection totals for the cloned job associated targets are reset to zero. The Collection Detail Custodian Target fields are reset to zero. The cloned collect job also generates the new targets.

#### <span id="page-40-0"></span>**8.3.1.6 Reports**

Collect includes comprehensive reporting capabilities that you can use to view information about your collections. You can generate these reports in the collection console within a collection project. Click on the name of a report to download. When generating a report, Relativity downloads different files through your browser. For more information on specific reports, see [Reports](#page-40-0) on the next page.

# <span id="page-41-4"></span>**9 Reports**

Collect offers comprehensive reporting capabilities that you can use to view information about collections. You can set options to generate these reports based on matter and collection as well as other combinations.

**Note:** If you've developed and used a new data source plugin using the Collection API, the Targeted Collection Activity Report reports on the new data source or sources accordingly.

### <span id="page-41-0"></span>**9.1 Running reports**

You can generate these reports in the collection console within a collection project. Click on the name of a report to download. Locate the Collection Summary and Collection Details report in the collection console. Locate the Results and Error report in the Data Sources table on the Collection Details page.

<span id="page-41-1"></span>When generating a report, Relativity downloads different files through your browser.

#### **9.1.1 Collection Summary report**

The Collection Summary report includes the target, target status, number of items collected, and the collection size. The report is grouped by custodians. Grouping by custodians makes it easy to sort the targets for each custodian with subtotals for each custodian. Grand totals are at the end of the report. The report downloads as a PDF file.

This report also includes filters that were used at any point in the collection. For example, if a modification data that is great or equals to 1/1/2010 is added at the criteria level, then that filter is listed in the summary report table. If no filter criteria was specified for the job, the report lists a "No Filter Criteria Applied" message.

Group-type data sources are also included in the list of data sources. This section is at the beginning of the report. For example, if you collect from Outlook calendars, Outlook mailboxes, and Slack, all collection summaries are included in the report.

The short message grouped collections lists the custodians involved in the collect, along with the data sources. The top of the report includes the custodian list. This section's title is "Short Message Grouped Collections." The report table includes the data source, target status, the number of items collected, and the collection size in gigabytes.

### <span id="page-41-2"></span>**9.1.2 Collection Details report**

The Collection Details report includes two files: the first file includes the successfully collected results of all items and their metadata. The second file includes the errored collection data. The error file includes as many of the items and as much of the items' metadata as it can. The report downloads as a CSV file.

<span id="page-41-3"></span>This report, both files, is also stored in the assigned Entra ID file share. It is included in the collection output.

#### **9.1.3 Results report**

The Results report link for each target downloads as a CSV or XML file that contains a list of all individual items collected. These items include emails, files, or other data. It contains all of the associated metadata for each item. If no items were collected the file is empty.

The Results report is an XML file download of the results collected from a Google target.

### <span id="page-42-0"></span>**9.1.4 Errors report**

A Comma Separated Values file download of the errors that occurred during the collection from the target. If no errors occurred, the file is empty.

If the application is reporting errors with requests, creating objects, or parsing, check for correct permissions, check for healthy connections, and check if the fileshare is working. If the setup is correct, start diagnosing errors.

#### **9.1.4.1 Errors.csv**

The report file lists one error per line. Each item is listed with an error ID alongside the message of the error that caused the item failure. Per-item errors only occur in the download phase of the collection; if an error occurs before (for example, if data is unavailable during our check) or after (for example, the worker cannot write the results.csv file to the fileshare) then there will be no record in the errors.csv report.

# <span id="page-43-0"></span>**10 Status Summary**

<span id="page-43-1"></span>In Collect, you manage multiple collect jobs and you need to track all of them.

### **10.1 Job status**

The job status dashboard to see the statuses of collection jobs. You can drill into each job from this dashboard. Able to look into the targets by custodian, data sources, or status to find out more about your collections. Focus on the collected components with this dashboard.

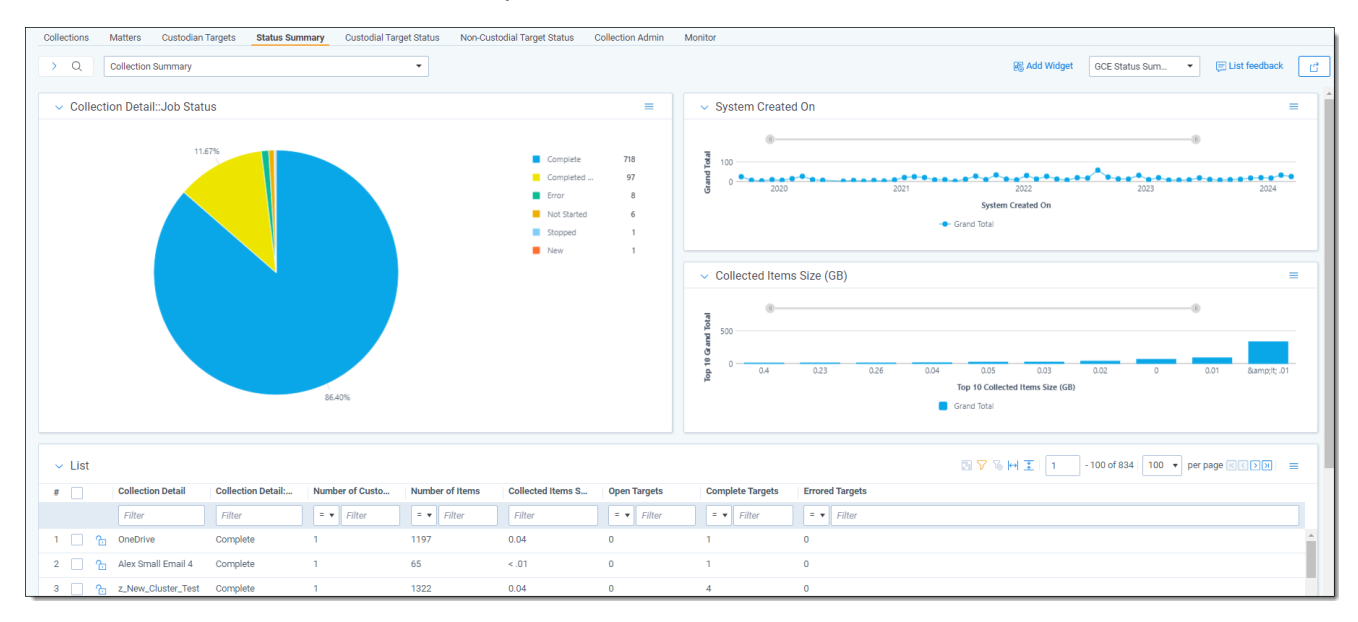

### <span id="page-43-2"></span>**10.2 Reviewing job statuses**

The job status dashboard is available after generating targets. To learn how to generate targets for a collection, see [Collection](#page-34-1) Summary on page 35. Once you generate targets, the dashboard organizes by collection jobs.

Status:

- **Not started**—the collection is set up, but hasn't been started.
- **Started**—the collection started and has not completed.
- **Completed**—the collection of the target completed without any errors.
- **Completed with Errors**—the collection of the target completed and had individual items that couldn't be collected. For more information, see the Errors report on the [previous](#page-42-0) page.
- **Error**—the collection did not run successfully and couldn't collect from the target.

# <span id="page-44-0"></span>**11 Target Status**

The Target Status tab is a dashboard to see the statuses of collections. You can drill into each target from this dashboard. Able to look into the targets by custodian, data sources, or status to find out more about your collections. Focus on the collected components with this dashboard.

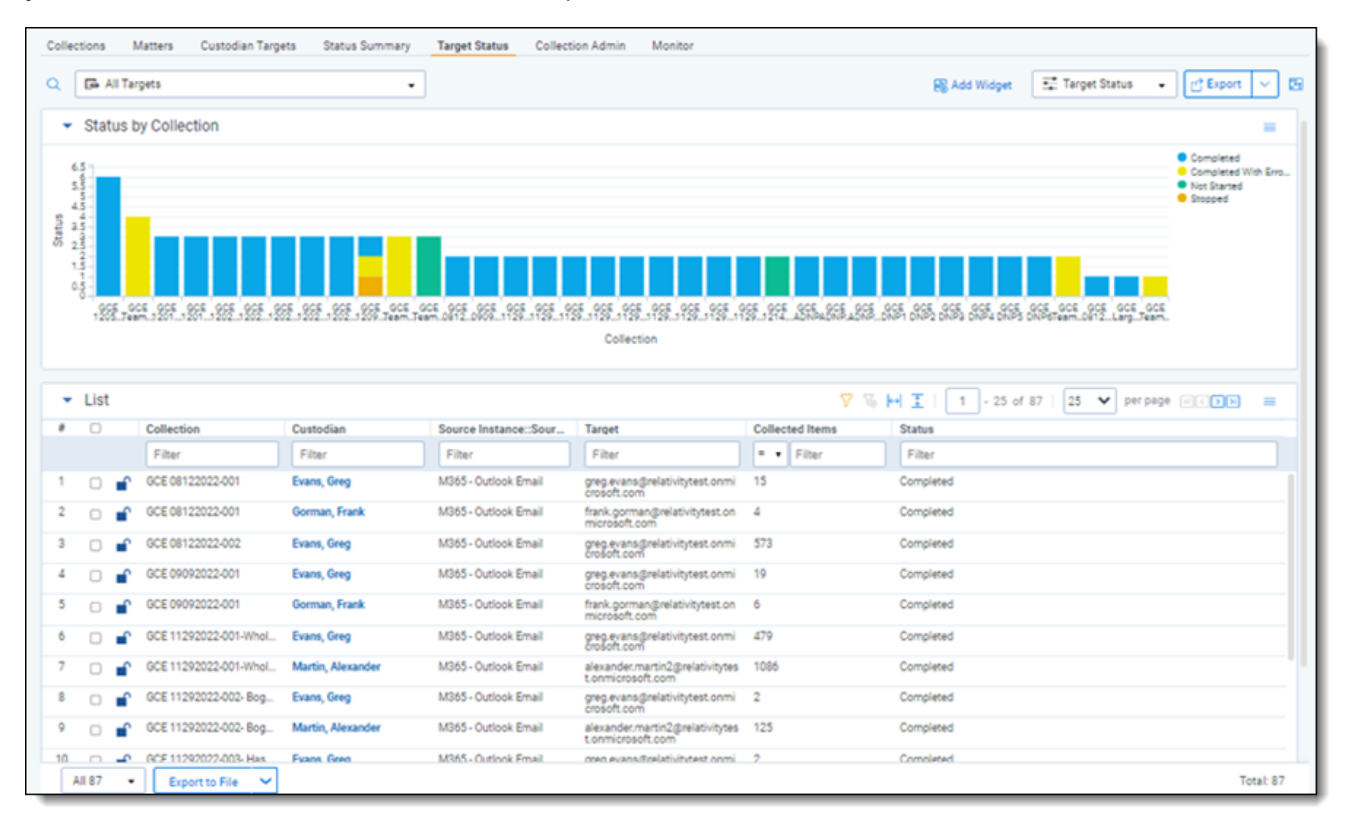

# <span id="page-45-0"></span>**12 Monitor**

Monitor pending, running, and completed collect jobs in the Monitor tab. The Monitor page only tracks collect jobs from the last 24-hour time range.

The queued column lists the created collect jobs that have not started. The running column lists collect jobs in progress and with their current progress displayed in a status bar. The completed column lists collect jobs completed successfully, completed with errors, the amount of data collected, and the elapsed time.

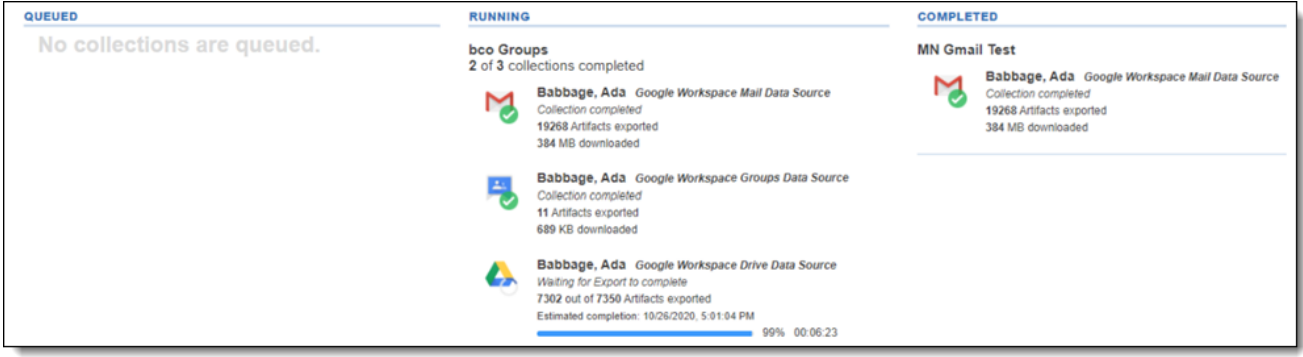

# <span id="page-46-0"></span>**13 Collect Store**

Large volumes of raw collected evidence can be stored in the RelativityOne Store instead of being processed right away. Migrating collected data to storage before processing or review reduces consumption of physical space and reduces RelativityOne resources during an upgrade. From RelativityOne Store, you can process or start reviewing the data at a more suitable time. For more information, see Store on the RelativityOne documentation site.

When wanting to store collected data, select the Store option as the processing source location as the collection output in the Collect Details step of the Collect wizard. For more information, see [Using](#page-31-2) the Collect wizard on [page 32.](#page-31-2)

### <span id="page-46-1"></span>**13.1 Moving collected data into storage**

When creating a collection job, you have to select a Processing Source Location. The Store option is available in the Processing Source Location drop-down menu within the first step of the Collect Wizard. For more information on the Processing Source Location, see Using the Collect wizard on [page 32](#page-31-2).

### <span id="page-46-2"></span>**13.2 Exporting collected data**

When it is necessary to export the data, the user needs to use the RelativityOne Staging Explorer to export the collected data located in Store. For more information, see RelativityOne Staging Explorer on the RelativityOne documentation site.

Before using the RelativityOne Staging Explorer, the data can be containerized in a compressed folder if option is selected so the metadata of the collection does not change when it is exported.

#### **Proprietary Rights**

This documentation ("**Documentation**") and the software to which it relates ("**Software**") belongs to Relativity ODA LLC and/or Relativity's third party software vendors. Relativity grants written license agreements which contain restrictions. All parties accessing the Documentation or Software must: respect proprietary rights of Relativity and third parties; comply with your organization's license agreement, including but not limited to license restrictions on use, copying, modifications, reverse engineering, and derivative products; and refrain from any misuse or misappropriation of this Documentation or Software in whole or in part. The Software and Documentation is protected by the **Copyright Act of 1976**, as amended, and the Software code is protected by the **Illinois Trade Secrets Act**. Violations can involve substantial civil liabilities, exemplary damages, and criminal penalties, including fines and possible imprisonment.

**©2024. Relativity ODA LLC. All rights reserved. Relativity® is a registered trademark of Relativity ODA LLC.**

# <span id="page-48-0"></span>**14 Index**

### **C**

Collect [32,](#page-31-0) [42](#page-41-4) Collect wizard [32](#page-31-4)